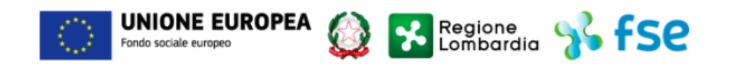

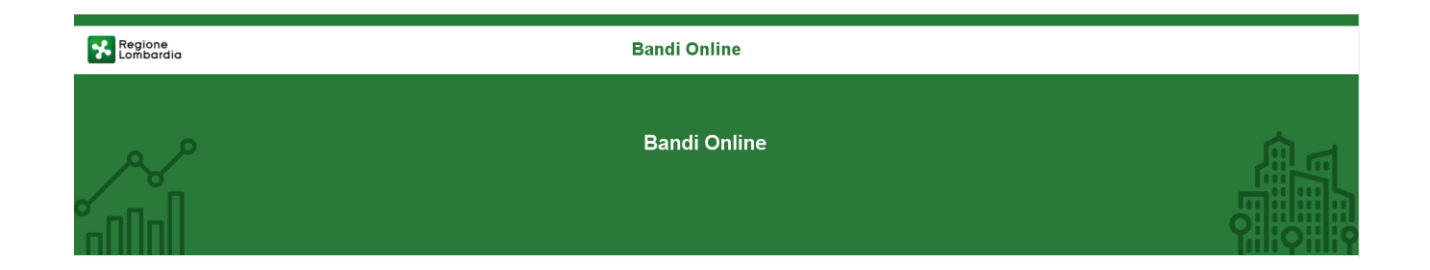

# Bandi on line

-

# Manuale per la compilazione del modulo di Rendicontazione del bando

# **"Avviso pubblico per l'adozione di piani aziendali di Smart working"**

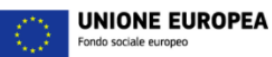

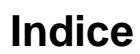

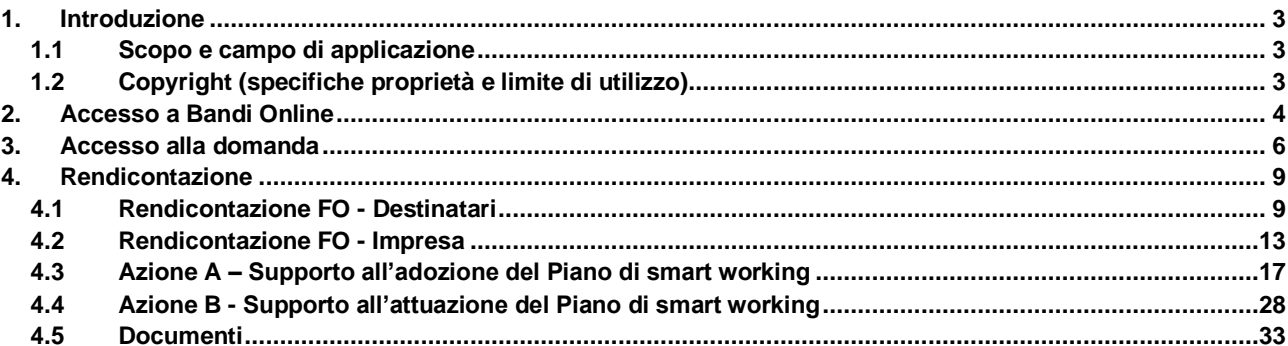

**X** Regione 3, FSC

G

### **Indice delle Figure**

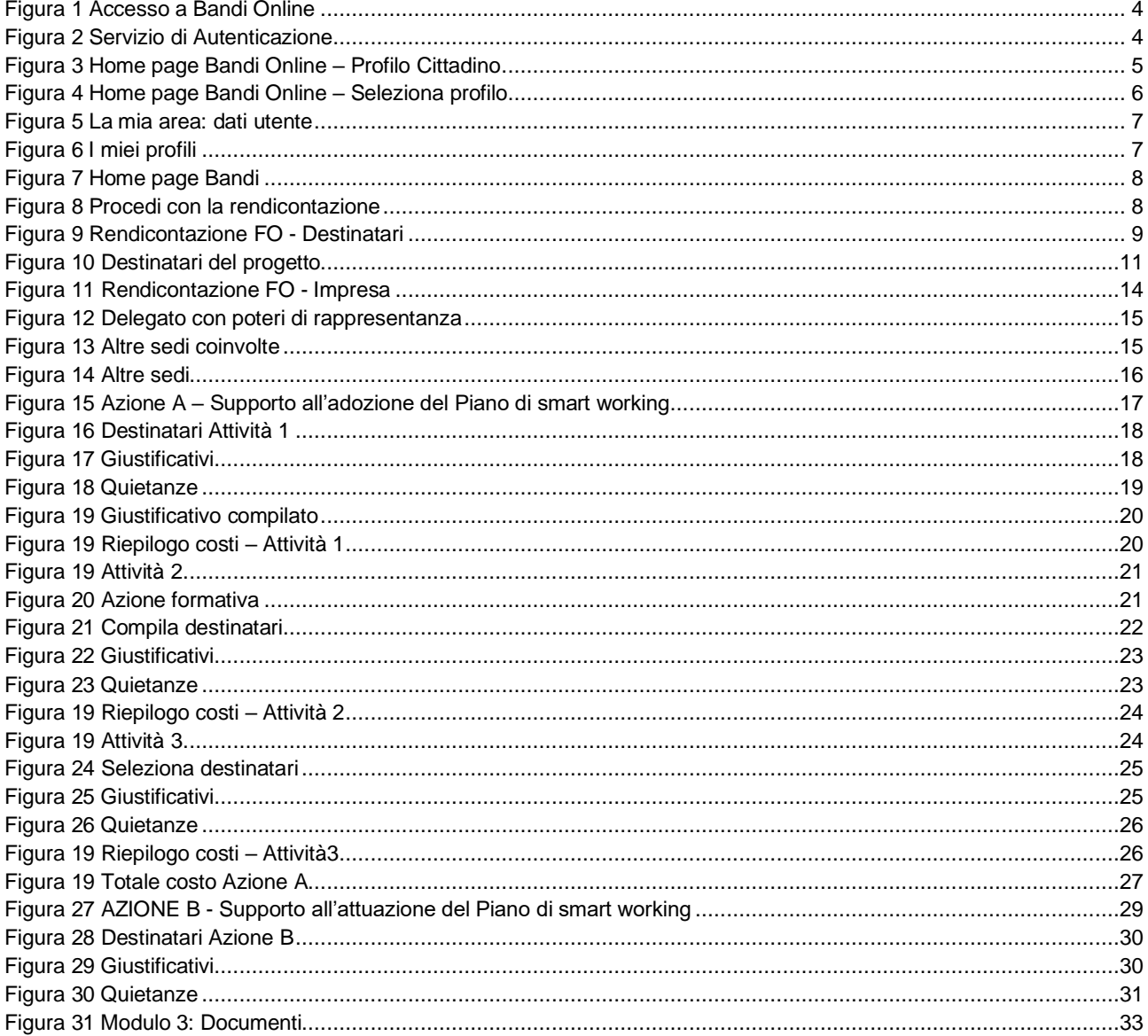

# <span id="page-2-0"></span>**1. Introduzione**

Il Sistema, "*Bandi Online*", è un servizio web, messo a disposizione da Regione Lombardia che permette a cittadini, imprese ed enti pubblici e privati di presentare on-line richieste di contributo e di finanziamento a valere sui fondi promossi dalla Regione Lombardia e dalla Comunità Europea.

### <span id="page-2-1"></span>**1.1 Scopo e campo di applicazione**

Scopo di questo documento è descrivere le modalità operative per la compilazione dei seguenti moduli del bando "Avviso pubblico per l'adozione di piani aziendali di Smart working":

- **Accesso a Bandi Online**
- **Compilazione Rendicontazione**

## <span id="page-2-2"></span>**1.2 Copyright (specifiche proprietà e limite di utilizzo)**

Il materiale è di proprietà di ARIA S.p.A. Può essere utilizzato solo a scopi didattici nell'ambito del Progetto "Bandi Online". In ogni caso la presente documentazione non può essere in alcun modo copiata e/o modificata previa esplicita autorizzazione da parte dell'area Servizi per la Formazione e l 'E-learning.

# <span id="page-3-0"></span>**2. Accesso a Bandi Online**

Tutti i cittadini che intendono avvalersi dei servizi offerti da Bandi Online devono effettuare l'accesso al sistema previa registrazione e autenticazione.

Per accedere a Bandi Online è necessario digitare l'indirizzo web: **[www.bandi.servizirl.it](http://www.bandi.servizirl.it/)**

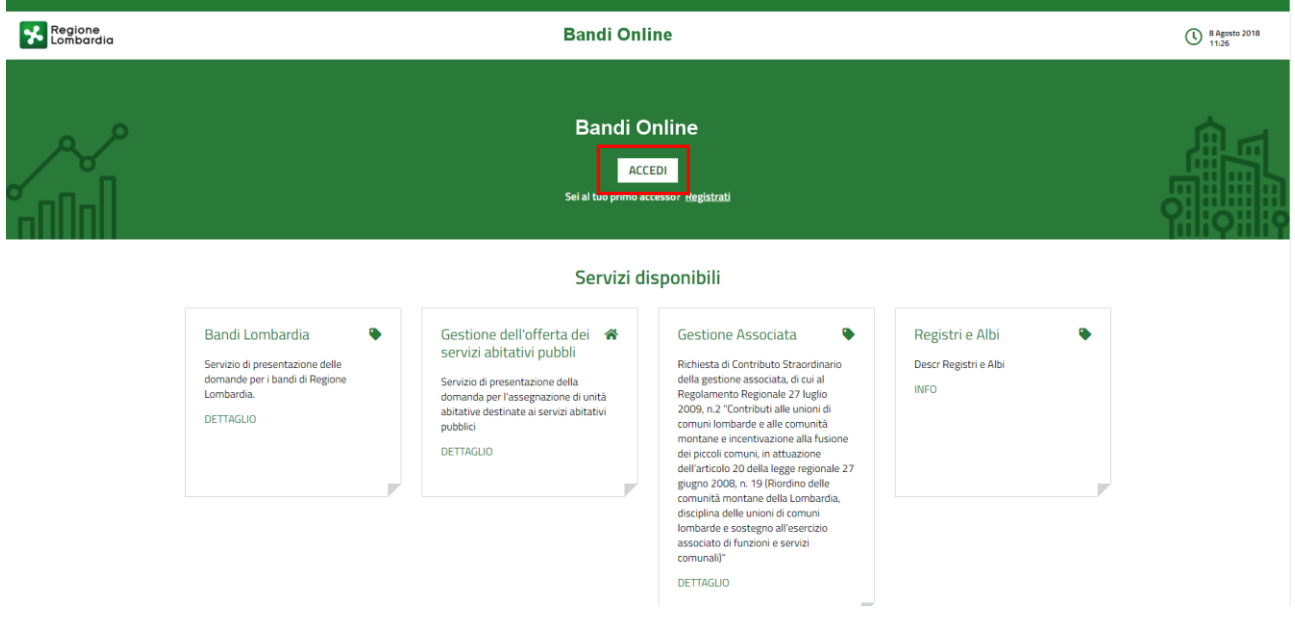

**Figura 1 Accesso a Bandi Online**

<span id="page-3-1"></span>**ACCEDI** Dalla home page Bandi Online cliccando su "Accedi al Servizio" **il componento della pagina di** il sistema riporta alla pagina di autenticazione da cui è possibile accedere al servizio.

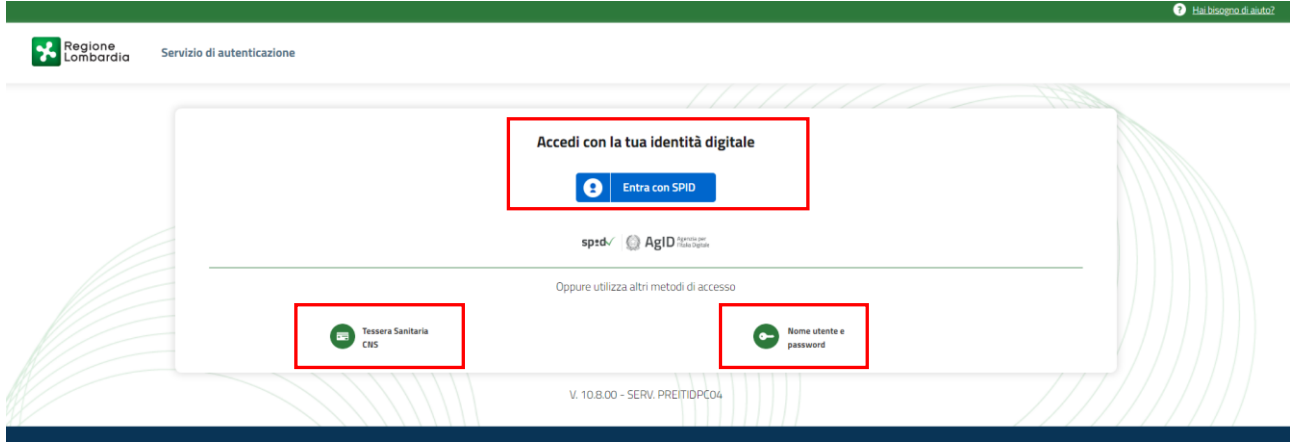

#### <span id="page-3-2"></span>**Figura 2 Servizio di Autenticazione**

Da questa pagina è possibile accedere ai servizi offerti da Bandi Online scegliendo la modalità di autenticazione preferita tra:

• **Autenticazione con LA TUA IDENTITA' DIGITALE**, cliccando su **e** Entra con SPID inserendo le credenziali (username e password) SPID nella pagina che apre il sistema. **Tessera Sanitaria** e utilizzando la **Autenticazione con TESSERA SANITARIA CNS**, cliccando su e **CNS** e utilizzando la tessera CNS per autenticarsi; Nome utente e c **Autenticazione con USERNAME E PASSWORD**, cliccando su **e password** e utilizzando ID (Nome Utente) e Password per autenticarsi.

#### **ATTENZIONE**

Per poter accedere al servizio è necessario essere registrati e validati a sistema.

L'accesso tramite smartcard richiede il lettore di Smart card, la tessera sanitaria CRS o CNS abilitata con pin e il sistema di gestione "*CrsManager*", disponibile sul sito:<http://www.crs.regione.lombardia.it/> .

L'accesso tramite SPID richiede che l'utente sia già in possesso delle credenziali (nome utente e password) SPID, che permettono l'accesso a tutti i servizi online della Pubblica Amministrazione. Tali credenziali sono rilasciate dai soggetti (detti identity provider) autorizzati, tra cui ad esempio Aruba, Infocert, Poste, Sielte o Tim. Per informazioni è possibile consultare il sito istituzionale di riferimento:<https://www.spid.gov.it/> .

Una volta autenticati il sistema apre l'Home page di Bandi Online.

#### **ATTENZIONE**

Il sistema si apre con il Profilo "*Cittadino*" attivo nel caso di primo accesso a sistema, altrimenti si apre con l'ultimo profilo utilizzato attivo.

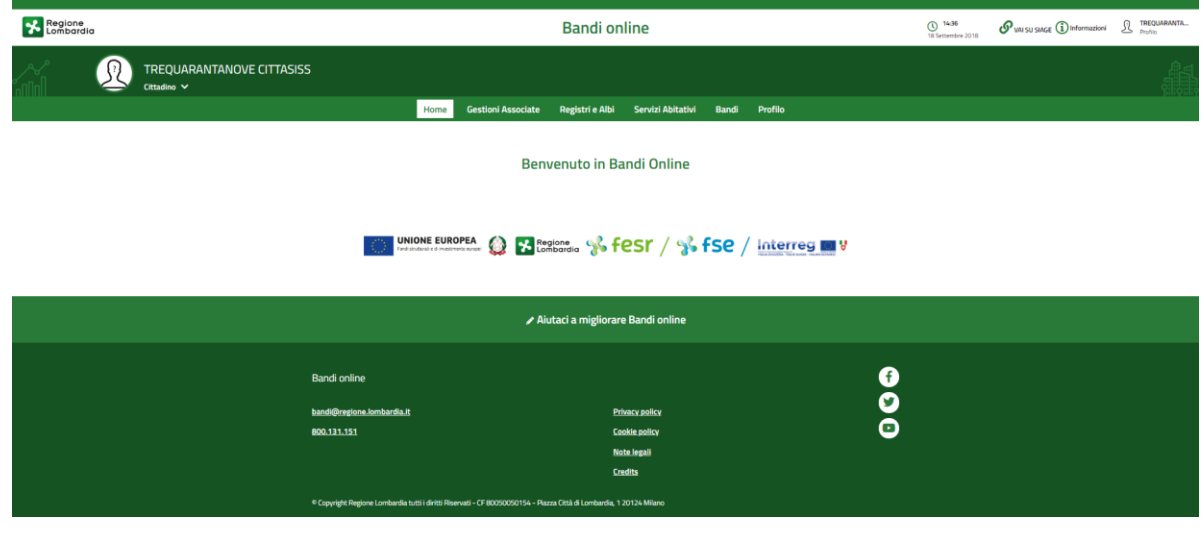

#### <span id="page-4-0"></span>**Figura 3 Home page Bandi Online – Profilo Cittadino**

# <span id="page-5-0"></span>**3. Accesso alla domanda**

Per poter procedere con la compilazione del modulo di rendicontazione al bando è necessario, una volta effettuato l'accesso al servizio *Bandi online,* selezionare il profilo di interesse.

Dalla home page fare click sul profilo riportato nella barra del menu in alto a destra.

Il sistema visualizza il menu a tendina con l'elenco dei profili. Scorrere l'elenco dei profili e selezionare quello di interesse, per attivarlo.

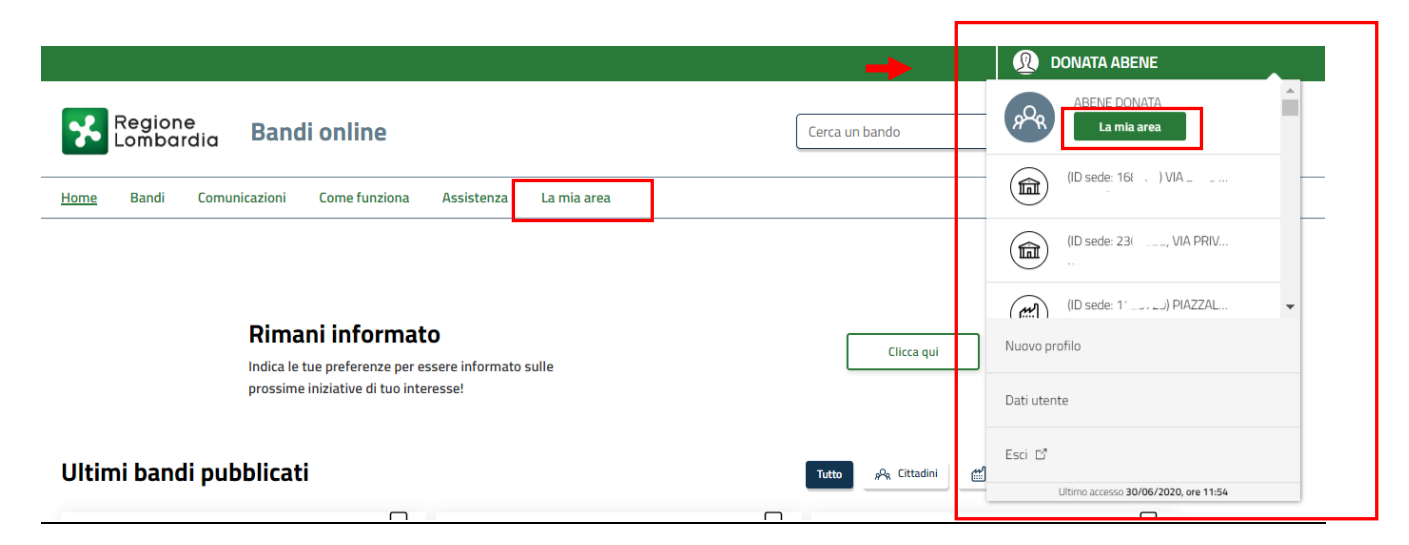

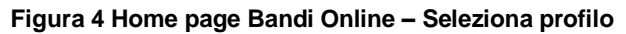

<span id="page-5-1"></span>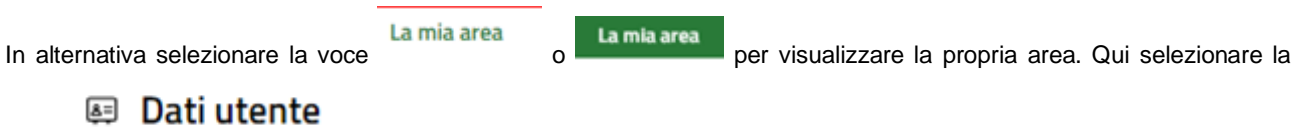

voce per visualizzare i dettagli della propria utenza.

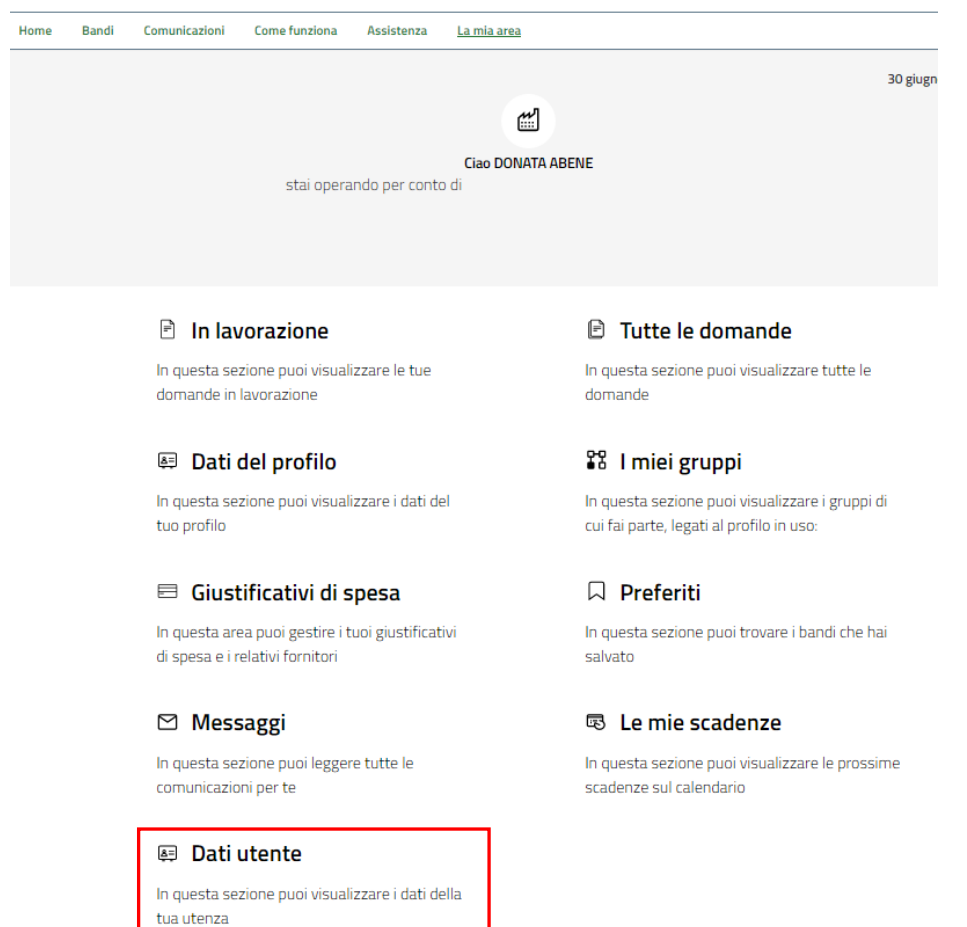

#### **Figura 5 La mia area: dati utente**

<span id="page-6-0"></span>Visualizzati i dati utente, selezionare la Tab "I MIEI PROFILI" per visualizzare l'elenco dei propri profili.

<span id="page-6-1"></span>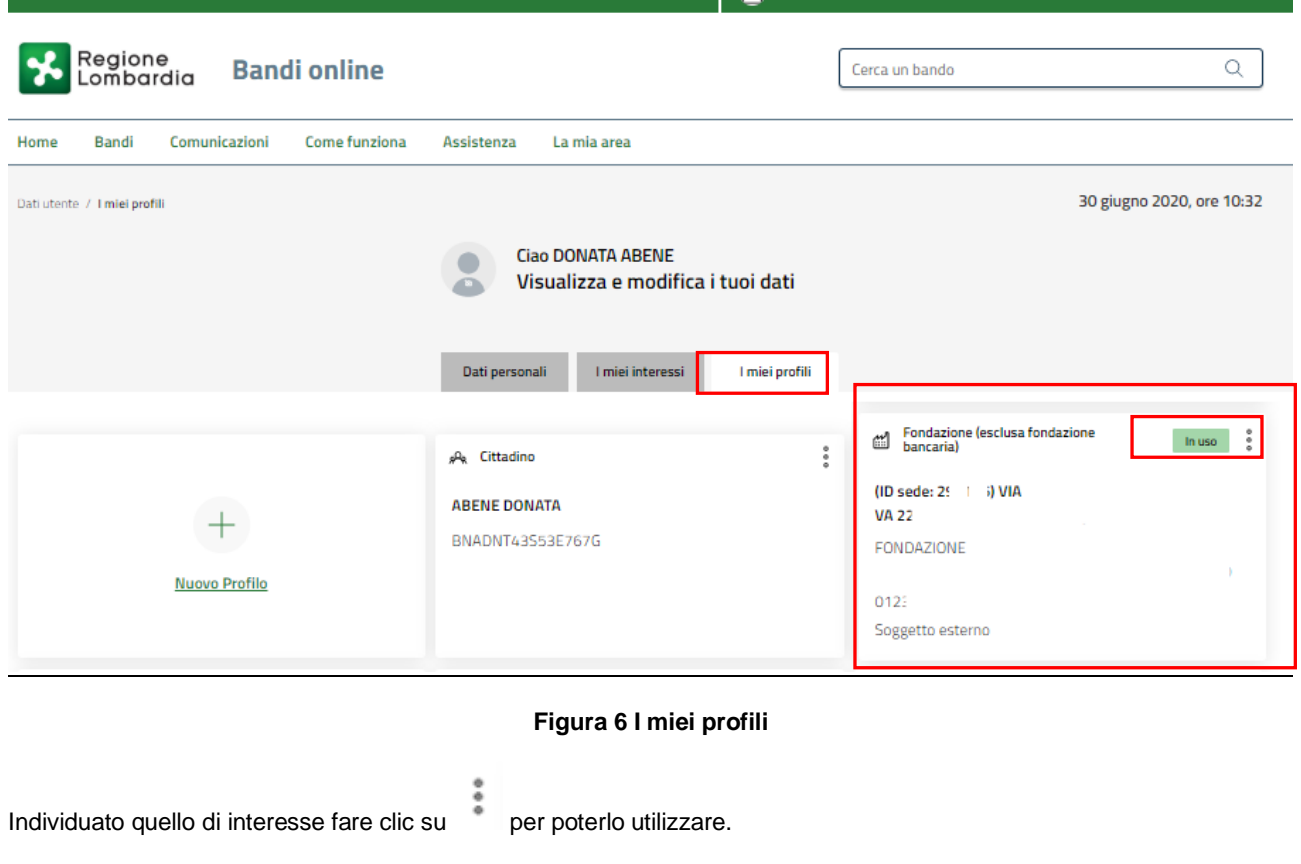

Apri

Una volta scelto il profilo, selezionare la voce la mia area e accedere alle domande in lavorazione per visualizzare

l'elenco dei propri procedimenti. In corrispondenza del procedimento di interesse fare clic su **per visualizzare** il modulo da compilare.

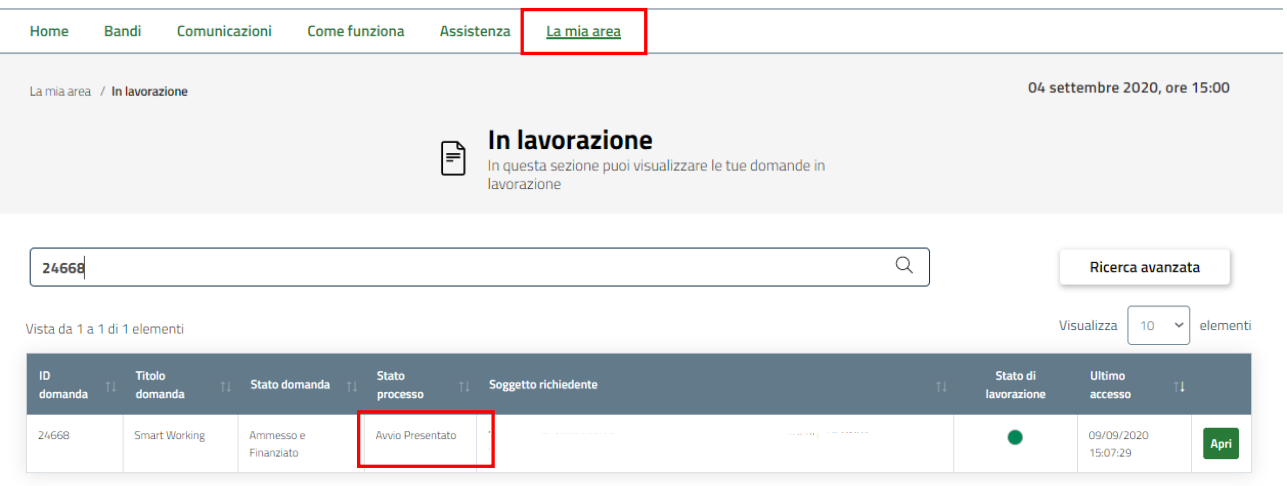

#### **Figura 7 Home page Bandi**

<span id="page-7-0"></span>Il sistema visualizza lo *Stato processo* in cui si trova la pratica**: Avvio Presentato.** In questa sezione sarà possibile procedere con la fase di rendicontazione o rinunciare al progetto.

Cliccando sul bottone **RINUNCIA PROGETTO**, il sistema genera Modulo di Rinuncia da compilare. In questo seguire le indicazioni presenti nel "Manuale per Avvio e Rinuncia della domanda ammessa a finanziamento – Smart working", pubblicato sul portale del Fondo Sociale di Regione Lombardia nella sezione "Allegati": <https://www.fse.regione.lombardia.it/wps/portal/PROUE/FSE/Bandi/DettaglioBando/agevolazioni/avviso-smart-working>

Per proseguire, invece, con la rendicontazione del voucher sarà necessario cliccare sul bottone **PROCEDI CON LA RENDICONTAZIONE** per accedere ai moduli da compilare.

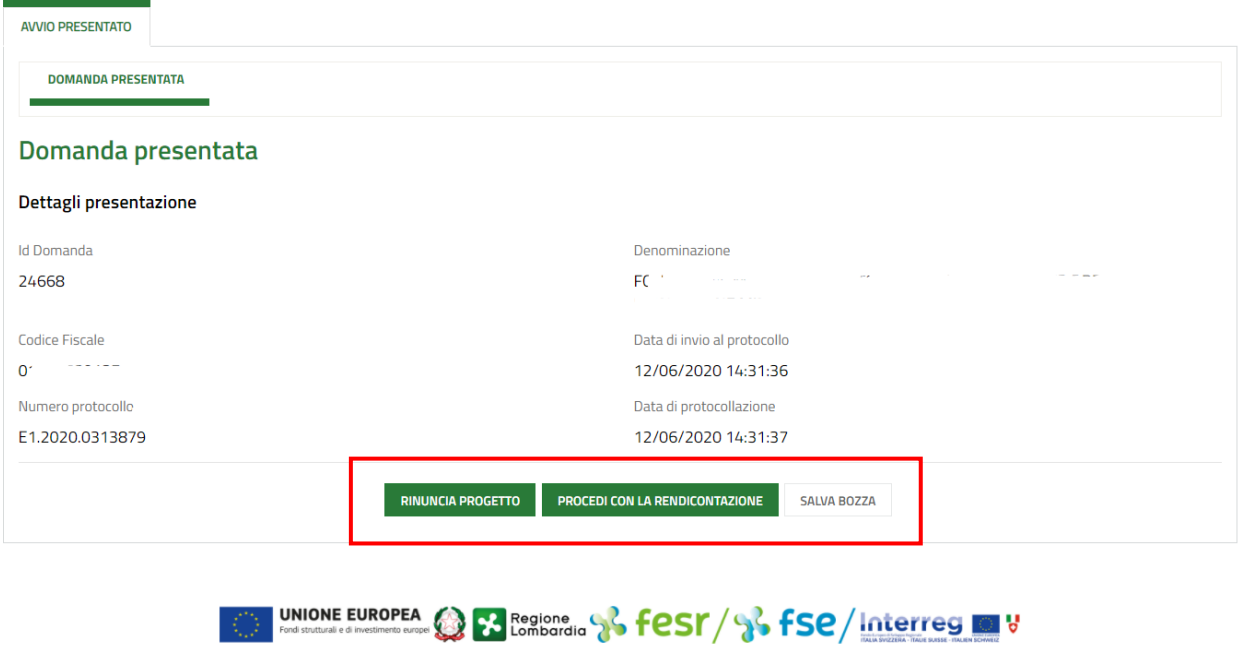

#### <span id="page-7-1"></span>**Figura 8 Procedi con la rendicontazione**

# <span id="page-8-0"></span>**4. Rendicontazione**

### <span id="page-8-1"></span>**4.1 Rendicontazione FO - Destinatari**

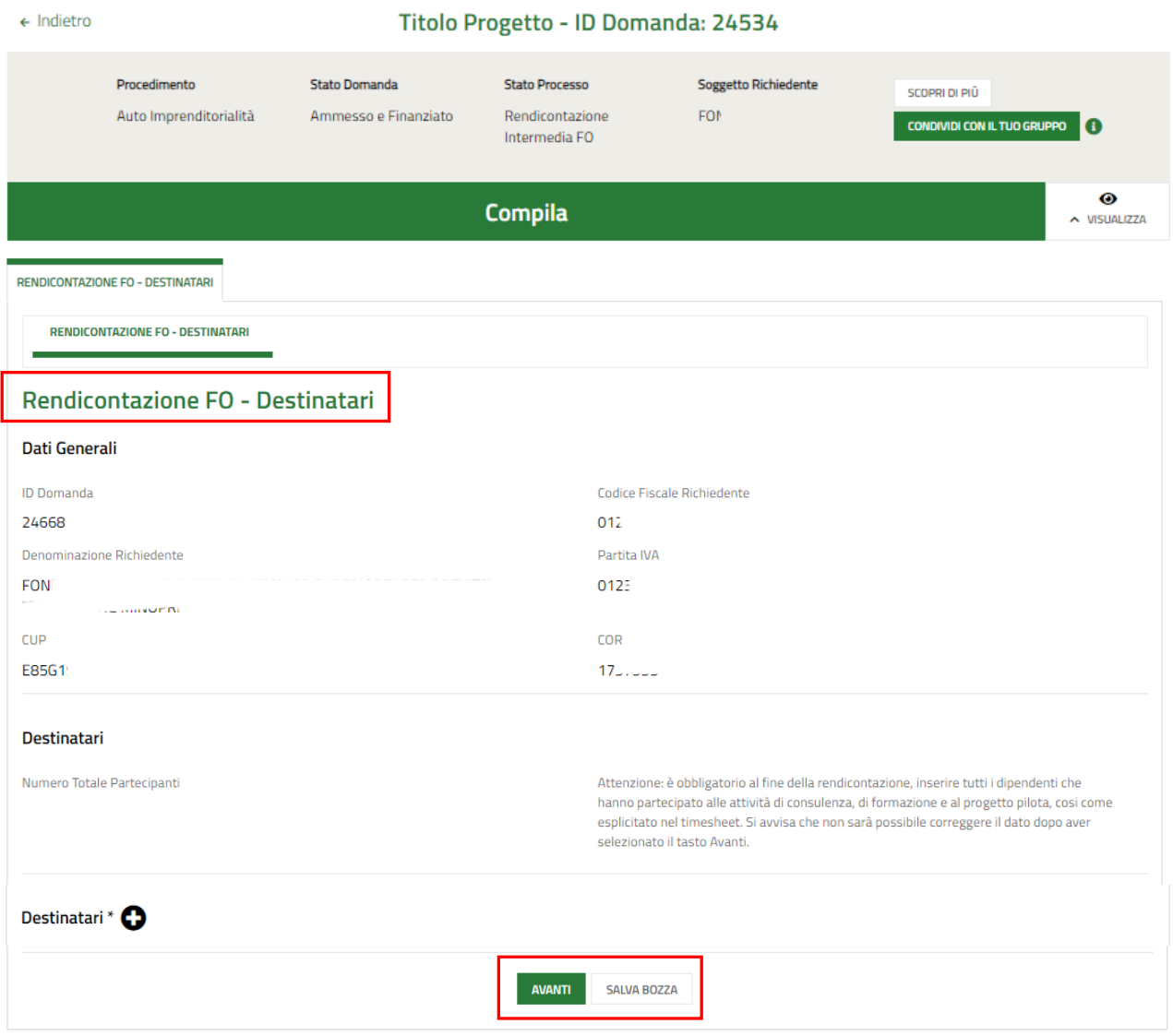

#### **Figura 9 Rendicontazione FO - Destinatari**

<span id="page-8-2"></span>Prendere visione dei **Dati Generali** e procedere con l'inserimento dei destinatari.

In questa sezione **occorre inserire tutti i partecipanti alle attività previste dalla Azione A)** ed eventuali destinatari della strumentazione tecnologica rendicontata nell'Azione B). I dati qui richiesti sono quelli che ogni singolo partecipante ha sottoscritto, compilando l'allegato 9 dell'Avviso "*Domanda di iscrizione agli interventi FSE*".

Ricordiamo che tutti i partecipanti qui inseriti devono essere presenti anche nel "*timesheet*" (allegato 8 dell'Avviso)

Il campo "**numero totale partecipanti**" è compilato dal sistema e si incrementa ogni volta che viene inserito un nuovo destinatario.

∽

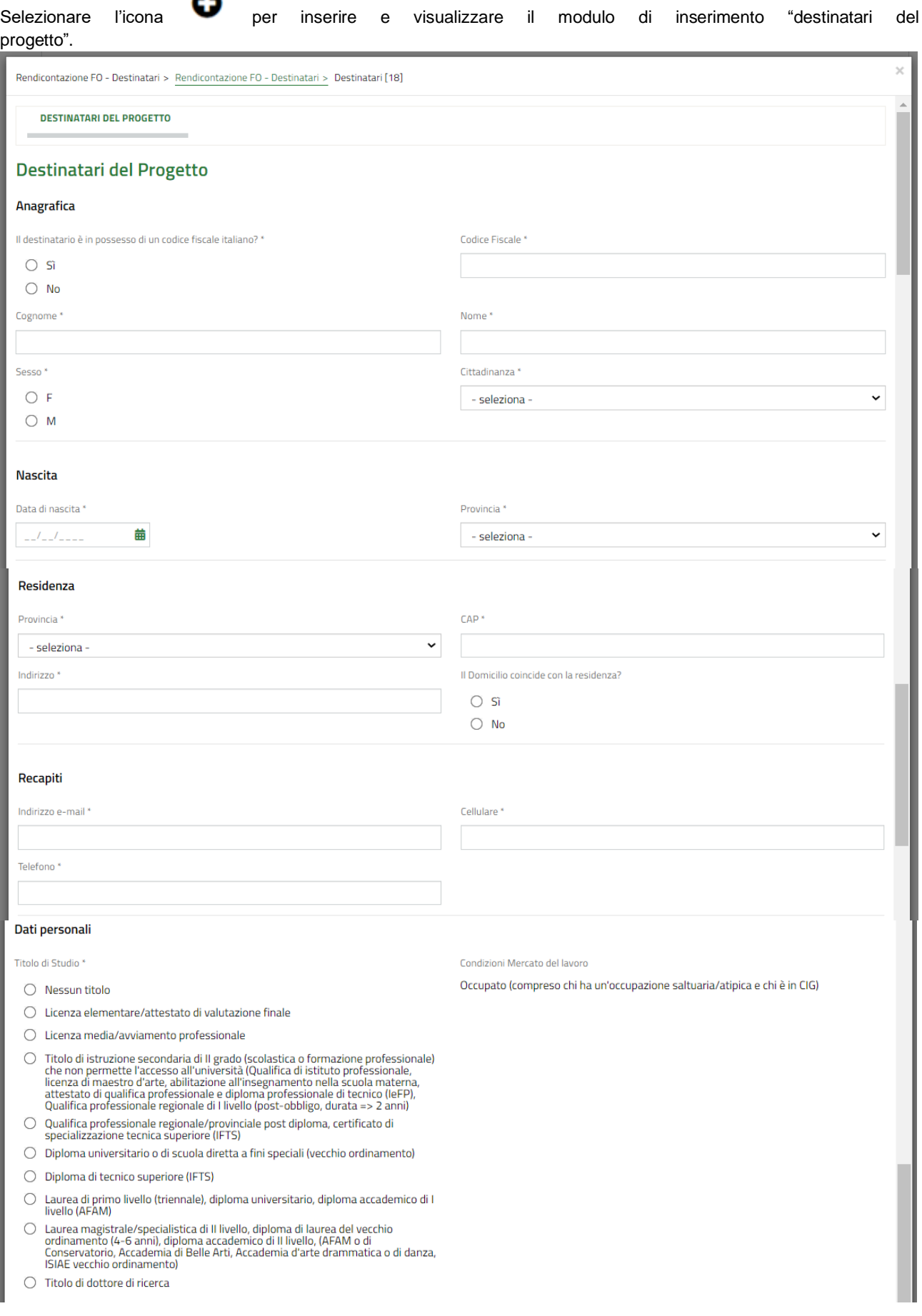

Persona che vive in una delle seguenti condizioni

 $\bigcirc$  Nessuna delle situazioni precedenti

sovraffollamento)

 $\bigcap$  Senza dimora o colpito da esclusione abitativa (persone che vivono in alloggi per

Senza unional o compio da escubsione adicada per gli immigrati, persone che son<br>i senzatetto, nei rifugi delle donne, in alloggi per gli immigrati, persone che son<br>state dimesse dagli istituti e persone che beneficiano di

 $\bigcirc$  Alloggio insicuro (persone che vivono in situazioni di locazioni a rischio, sotto la minaccia di sfratto o di violenza)

O Abitazione inadeguata (persone che vivono in alloggi non idonei, abitazioni non convenzionali, ad esempio in roulotte senza un adeguato accesso ai servizi

pubblici come l'acqua, l'elettricità, il gas o in situazioni di estremo

#### Situazione Derconale

- Appartenente a famiglia i cui componenti sono senza lavoro e senza figli a carico.<br>[Famiglia (come definita nello stato di famiglia) in cui tutti i componenti sono<br>disoccupati o inattivi e in cui non vi sono figli a carico  $\bigcap$
- Appartenente a famiglia i cui componenti sono senza lavoro e con figli a carico.<br>[Famiglia (come definita nello stato di famiglia) in cui tutti i componenti sono disoccupati o inattivi e sono presenti figli a carico, ossia  $\bigcap$
- Centitore solo, senza lavoro e con figli a carico (senza altri componenti adulti nel<br>nucleo)[Famiglia (come definita nello stato di famiglia) formata da un singolo<br>adulto maggiorenne disoccupato o inattivi e con figli a ca genitore.]
- $\bigcirc$  Genitore solo, lavoratore e con figli a carico (senza altri componenti adulti nel nucleo) [Famiglia (come definita nello stato di famiglia) formata da un singolo adulto maggiorenne occupato e con figli a carico, oss
- O Nessuna delle situazioni precedenti

#### Dati sensibili

Condizione di vulnerabilità

Persona disabile (Persona riconosciuta come disabile secondo la normativa settoriale)

Migrante o persona di origine straniera. (Persona che si trova in una delle seguenti<br>condizioni: Persona con cittadinanza non italiana che risiede da almeno 12 mesi in condita (o che si presume stratanno almeno 12 mesi), o Persona nata all'estero e che<br>Italia (o che si presume stratanno almeno 12 mesi), o Persona nata all'estero e che<br>Italia (o che si presume stratanno almeno 12 mesi) in all'estero)

Appartenente a minoranze (comprese le comunità emarginate come i Rom)<br>(Persona appartenente ad una minoranza linguistica o etnica, compresi i ROM)

□<br>| Dipendente/ex Dipendente (Persona dipendente o ex dispendente da alcool,<br>droga etc)

Detenuto/ex detenuto

Vittima di violenza, di tratta e grave sfruttamento

Altro tipo di vulnerabilità o Fragilità (Ad esempio studenti con Bisogni Educativi Speciali, altri soggetti presi in carico dai servizi sociali ecc.)

Nessuna condizione di vulnerabilità

sunctuonitus in regume, coordinatorium de la processa de la provincia de la informazioni relative<br>alla sua condizione di vulnerabilità che l'operatore dovrà conservare agli atti]<br>alla sua condizione di vulnerabilità che l'

#### Trattamento dei propri dati personali e sensibili

Il/la sottoscritto/a autorizza al trattamento dei dati personali, inclusi i dati sensibili, definit all'art. 2-sexies del D.Lgs. 196/2003 e ss.mm.ii e all'art.9 par.1 del Regolamento (UE) n.679/2016 del Parlamento Europeo e del Consiglio del 27 Aprile 2016 come "Categorie particolari di dati personali" che rivelino l'origine razziale o etnica, le opinioni politiche, le convinzioni religiose o filosofiche, o l'appartenenza sindacale, nonché trattare dati genetici. dati biometrici intesi a identificare in modo univoco una persona fisica, dati relativi alla salute o alla vita sessuale o all'orientamento sessuale della persona" e i dati personali relativi a condanne penali e reati definiti dall'art. 10 del suddetto Regolamento e dall'art. 2-octies del D.lgs. 196/2003 ss.mm.ii, indicati per le finalità di cui al bando/avviso pubblico in oggetto.  $O$  Si

 $\cap$  No

SALVA DESTINATARI **INDIETRO** 

ELIMINA

#### **Figura 10 Destinatari del progetto**

<span id="page-10-0"></span>Compilare la maschera inserendo le informazioni richieste.

SI RICORDA che i campi contrassegnati da asterisco sono obbligatori.

SI RICORDA che in funzione dei dati valorizzati, il sistema potrebbe richiedere l'inserimento di ulteriori dati aggiuntivi.

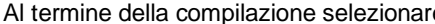

e SALVA DESTINATARI per confermare i dati e tornare al modulo principale.

#### **ATTENZIONE**

Le operazioni sopra descritte devono essere ripetute per tutti i destinatari del progetto.

All'interno del modulo sono presenti i seguenti pulsanti:

#### SALVA BOZZA

cliccando su questo pulsante è possibile salvare in qualunque momento i dati immessi nella pratica per poi riprenderne la compilazione in un momento successivo.

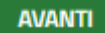

permette di accedere all'altra sezione da compilare.

**AVANTI** 

Al termine della compilazione cliccare su **per confermare i dati inseriti e passare al modulo successivo.** 

#### **ATTENZIONE**

#### **Una volta selezionato il tasto "AVANTI" non sarà più possibile modificare i dati inseriti.**

Il sistema effettua controlli sulle informazioni inserite in relazione alla presenza dei dati obbligatori, al formato e alla coerenza con i requisiti di partecipazione al bando.

Nel caso in cui siano rispettate tutte le predette condizioni, la pratica viene salvata e passa al modulo successivo.

In caso contrario verrà segnalato in rosso il relativo messaggio di errore. Sarà necessario correggere i dati errati per poter proseguire.

### <span id="page-12-0"></span>**4.2 Rendicontazione FO - Impresa**

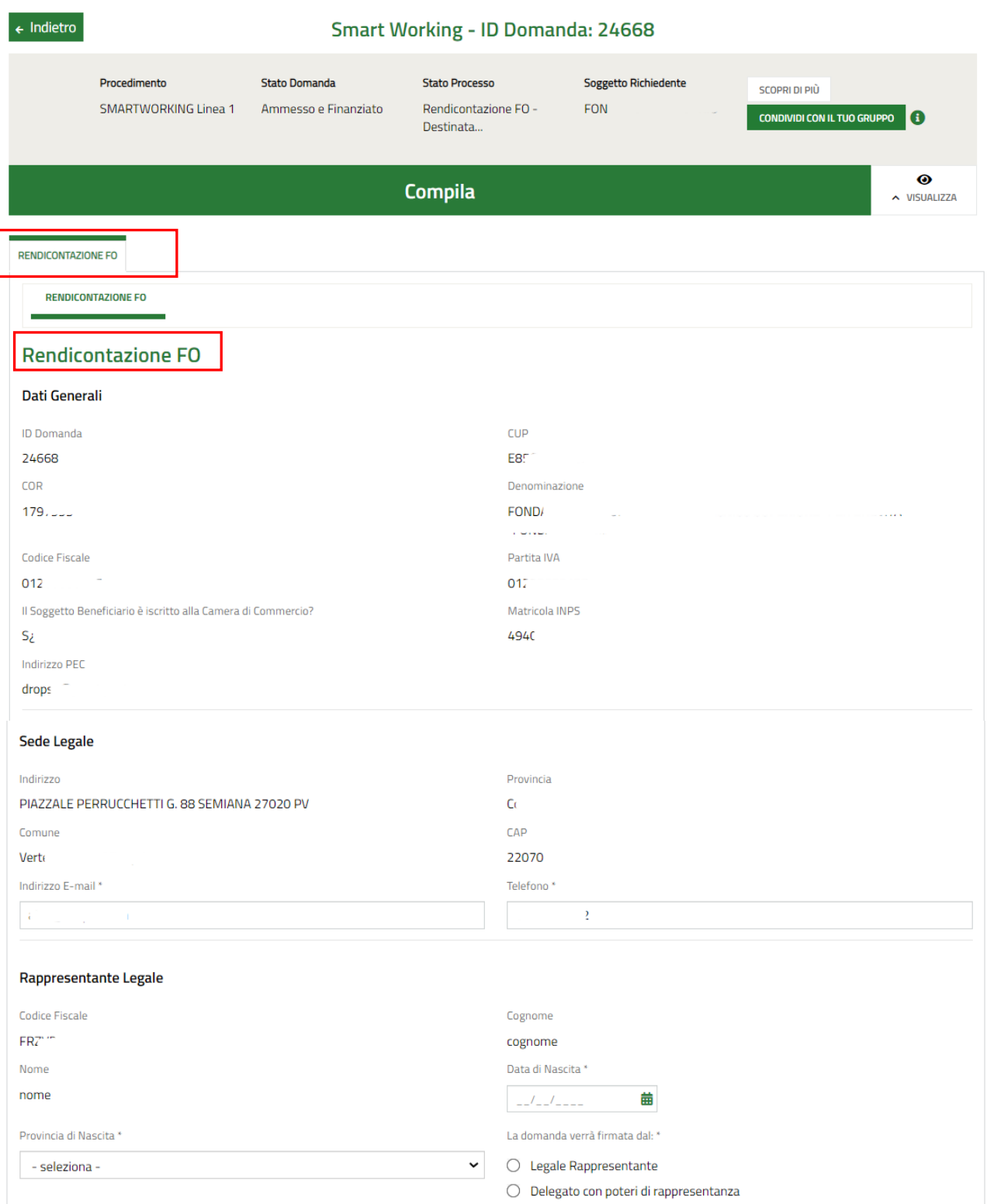

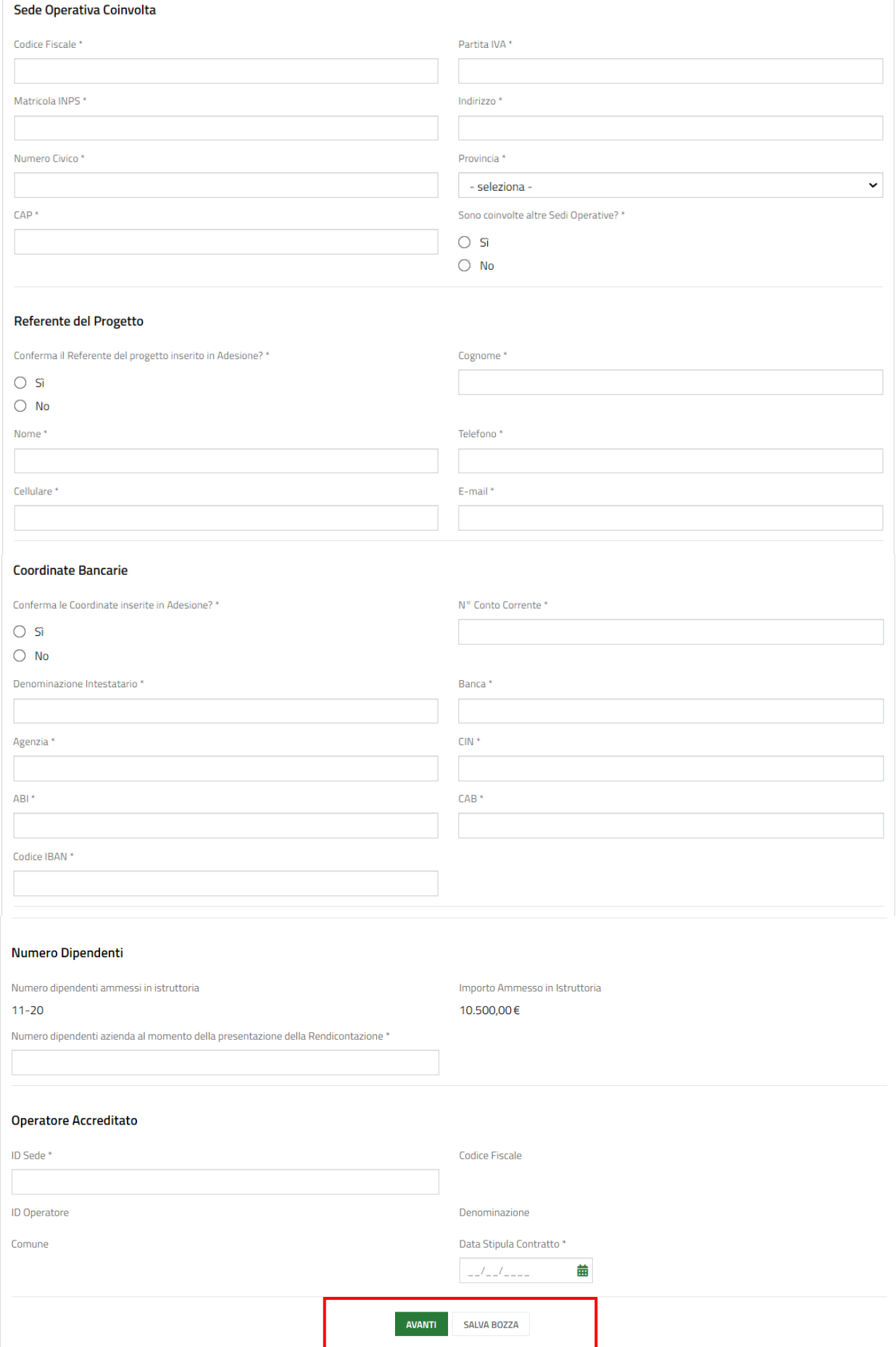

#### <span id="page-13-0"></span>**Figura 11 Rendicontazione FO - Impresa**

In questa sezione il sistema precarica i dati general inseriti in fase di presentazione della domanda.

Prendere visione dei **Dati generali**, della **Sede Legale** e del **Rappresentante Legale** riportati e compilare quelli mancanti richiesti.

SI RICORDA che, nel caso in cui il soggetto che firma la domanda non coincida con il Rappresentante Legale, il sistema richiederà l'inserimento dei dati del **delegato con potere di rappresentanza** (in tale caso occorre allegare il documento di delega, fac simile allegato 3 dell'Avviso).

SI RICORDA, inoltre, che la delega alla presentazione della domanda di liquidazione non può essere conferita all'operatore accreditato in quanto quest'ultimo si configura come fornitore del servizio finanziato.

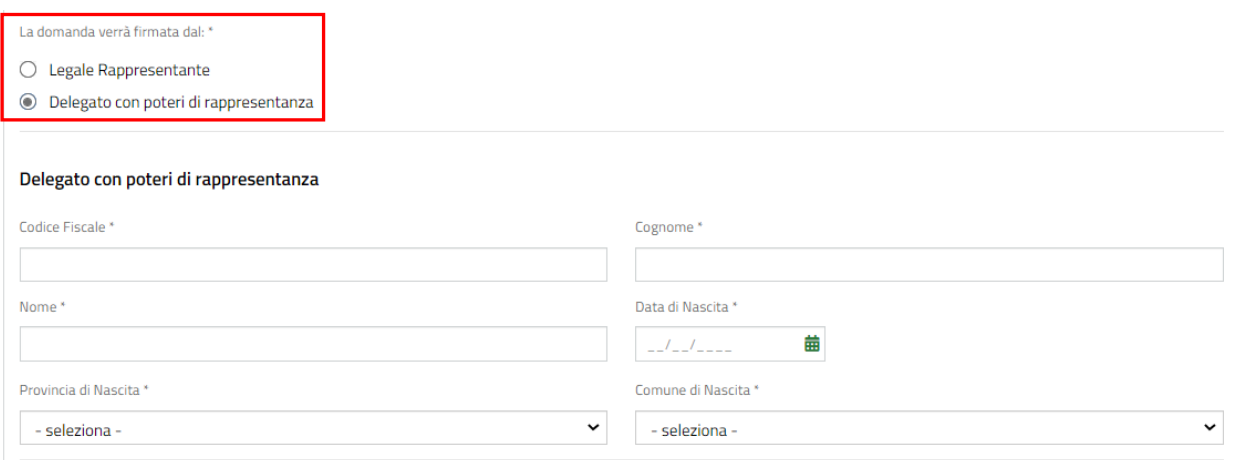

#### **Figura 12 Delegato con poteri di rappresentanza**

<span id="page-14-0"></span>Proseguire la compilazione del modulo, valorizzando i dati della **Sede Operativa Coinvolta**.

Nel caso siano coinvolte altre Sedi Operative, selezionare la voce *SI* per poter visualizzare il sotto modulo di inserimento dei dati.

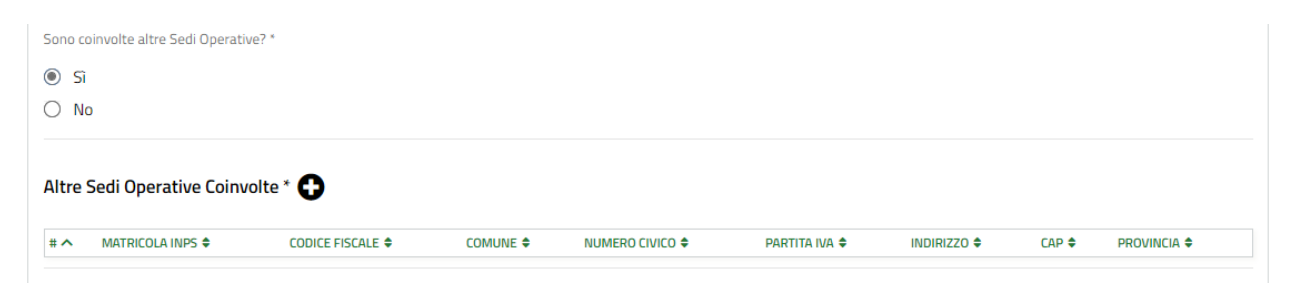

#### **Figura 13 Altre sedi coinvolte**

<span id="page-14-1"></span>Selezionare l'icona  $\bigtriangledown$  per visualizzare la maschera di inserimento dei dati.

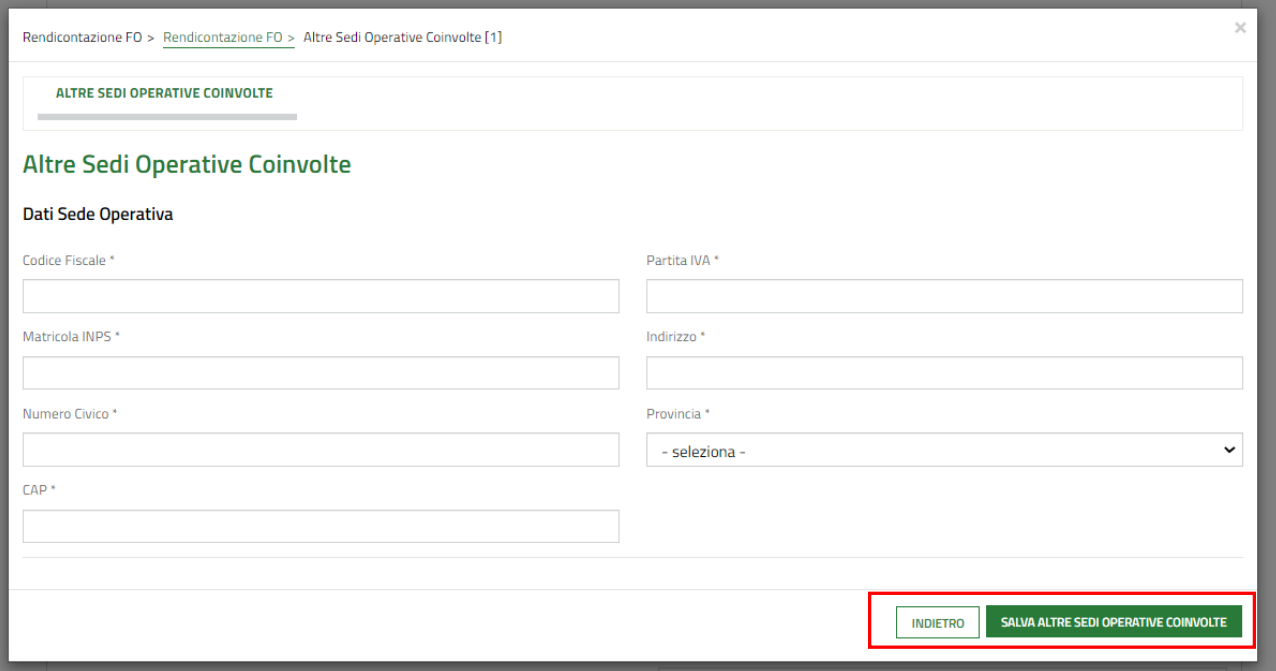

#### **Figura 14 Altre sedi**

<span id="page-15-0"></span>Compilare la maschera inserendo i dati richiesti e selezionare salva altre sepio per salvoutre per salvare e tornare al modulo principale.

Prendere visione dei dati del **Referente del Progetto** e delle **Coordinate Bancarie** sulle quali effettuare la liquidazione. Il sistema precarica i dati presentati in fase di adesione, dando la possibilità di modificarli in caso non siano più validi.

Concludere con l'inserimento del **Numero Dipendenti** dell'impresa beneficiaria del voucher al momento della presentazione della domanda di liquidazione.

Inserire, infine, i dati relativi all'**Operatore Accreditato** scelto per la realizzazione dell'Azione A) e la data di sottoscrizione del contratto.

Al termine della compilazione cliccare su **AVANTI** per confermare i dati inseriti e passare al modulo successivo.

Il sistema effettua controlli sulle informazioni inserite nei termini di presenza dei dati obbligatori, formato e coerenza coi requisiti di partecipazione al bando. Nel caso in cui siano rispettate tutte le predette condizioni la pratica viene salvata e passa al modulo successivo. In caso contrario verrà segnalato in rosso il relativo messaggio di errore. Sarà necessario correggere i dati errati per poter proseguire.

## <span id="page-16-0"></span>**4.3 Azione A – Supporto all'adozione del Piano di smart working**

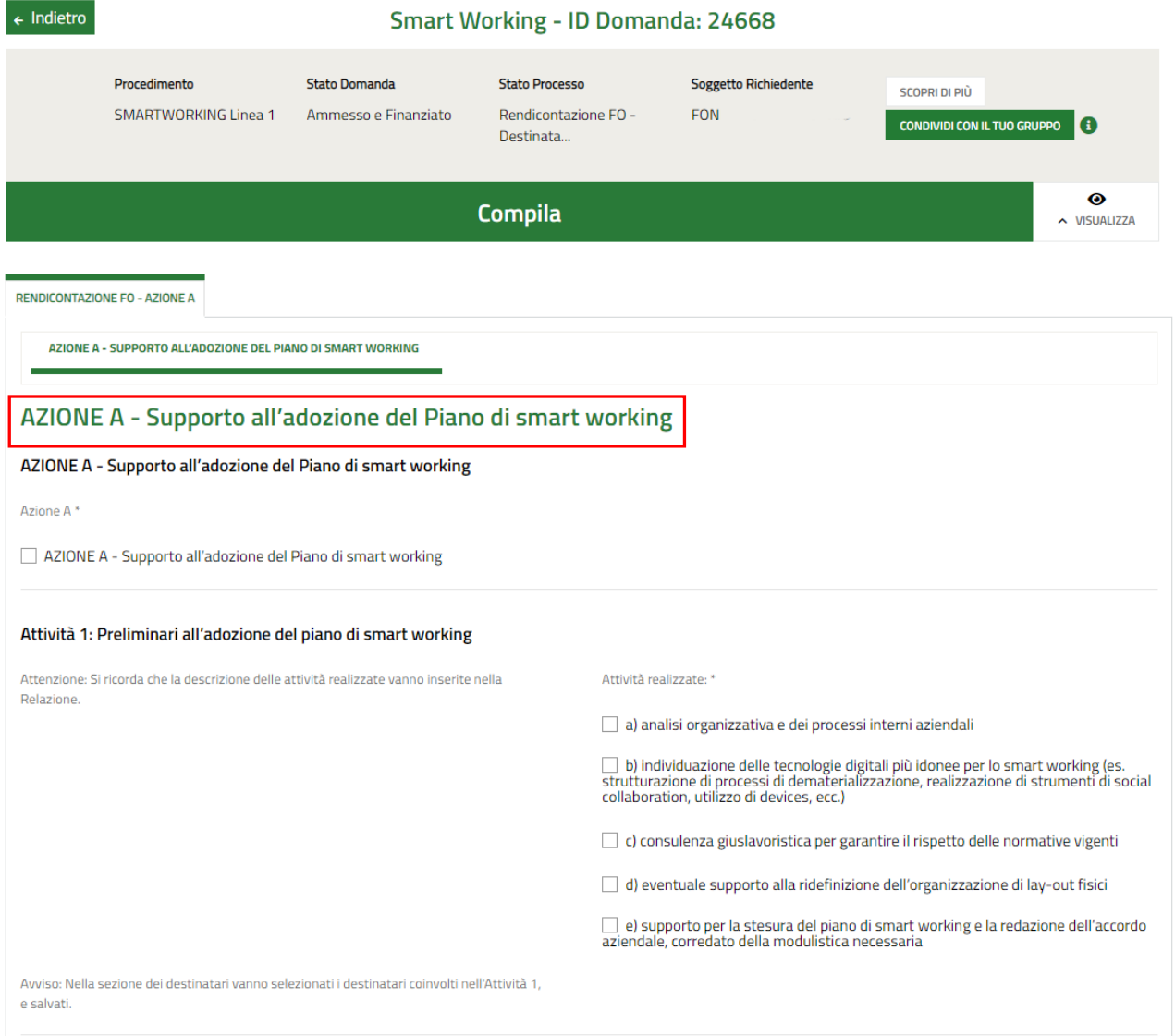

### **Figura 15 Azione A – Supporto all'adozione del Piano di smart working**

<span id="page-16-1"></span>Selezionare l'Azione A e proseguire valorizzando i dati dell'**Attività 1 - Preliminari all'adozione del piano di smart working.**

Le attività realizzate per l' Attività 1 sono tutte obbligatorie ad eccezione dell'attività al punto d).

Proseguire, selezionando nella tabella **Destinatari Attività 1**, i destinatari che hanno partecipato all'Attività 1, così come riportati nel timesheet.

Il sistema precarica **tutti i partecipanti alle attività previste dalla Azione A)** inseriti nel primo modulo (cfr 4.1 Rendicontazione FO – Destinatari).

Fare clic sulla riga del destinatario di interesse per attivarla e mettere il segno di spunta per selezionare il soggetto.

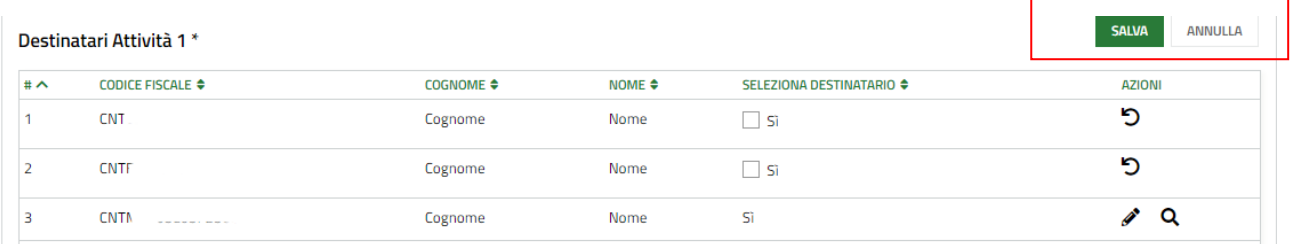

#### **Figura 16 Destinatari Attività 1**

**SALVA** 

<span id="page-17-0"></span>Una volta selezionati tutti i destinatari, fare clic sul bottone che si trova sopra la tabella per confermarli.

Proseguire con la rendicontazione delle spese sostenute per l'attività 1, inserendo i giustificativi di spesa (fatture e quietanze di pagamento).

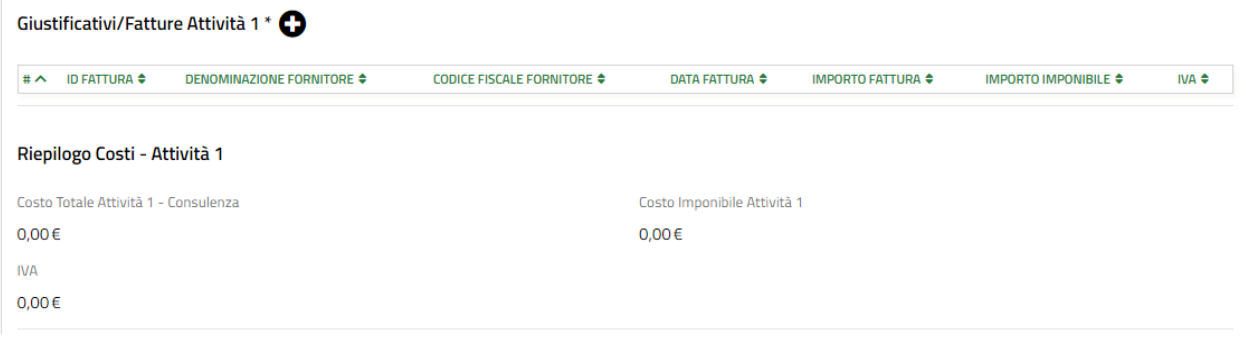

Selezionare il bottone per compilare i **Giustificativi (Fatture e Quietanze) relativi all'Attività 1**.

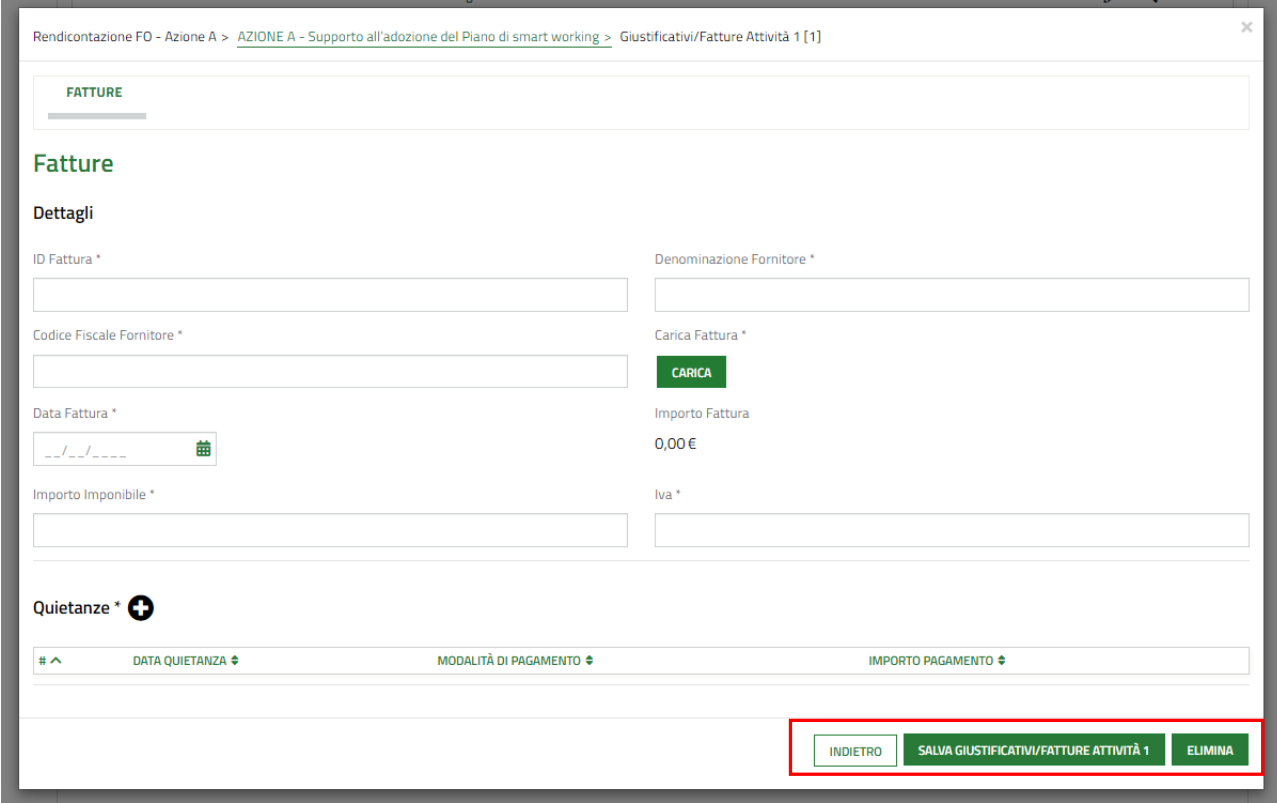

#### <span id="page-17-1"></span>**Figura 17 Giustificativi**

Compilare i dettagli della fattura, effettuare l'upload a sistema della stessa e valorizzare gli importi, distinguendo il valore imponibile e l'IVA applicata.

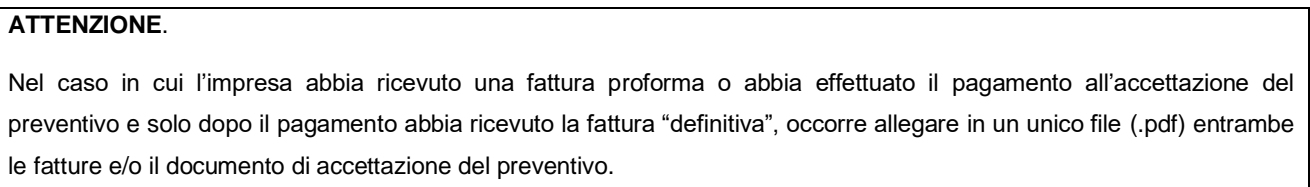

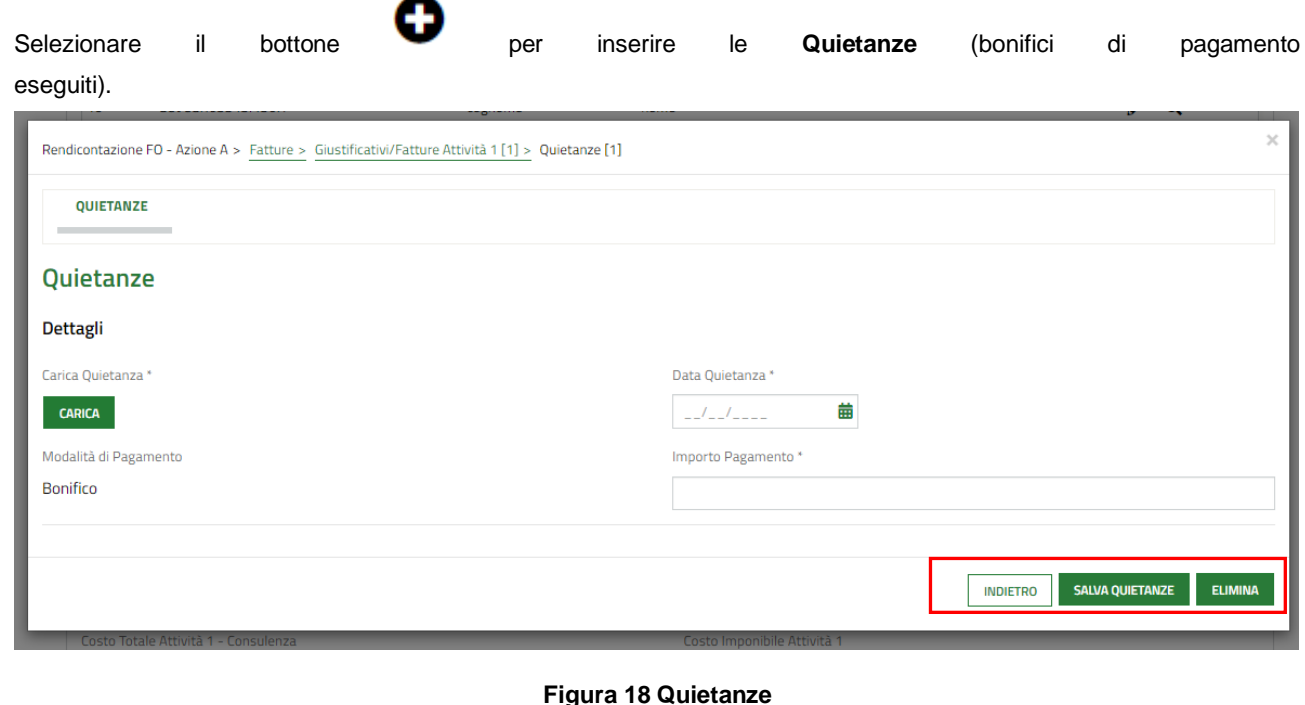

<span id="page-18-0"></span>Effettuare l'upload della quietanza e compilare i dati richiesti. Al termine selezionare **SALVA QUIETANZE** per confermare i

dati e tornare al giustificativo.

SI RICORDA CHE le operazioni sopra descritte devono essere ripetute per tutte le quietanze da inserire.

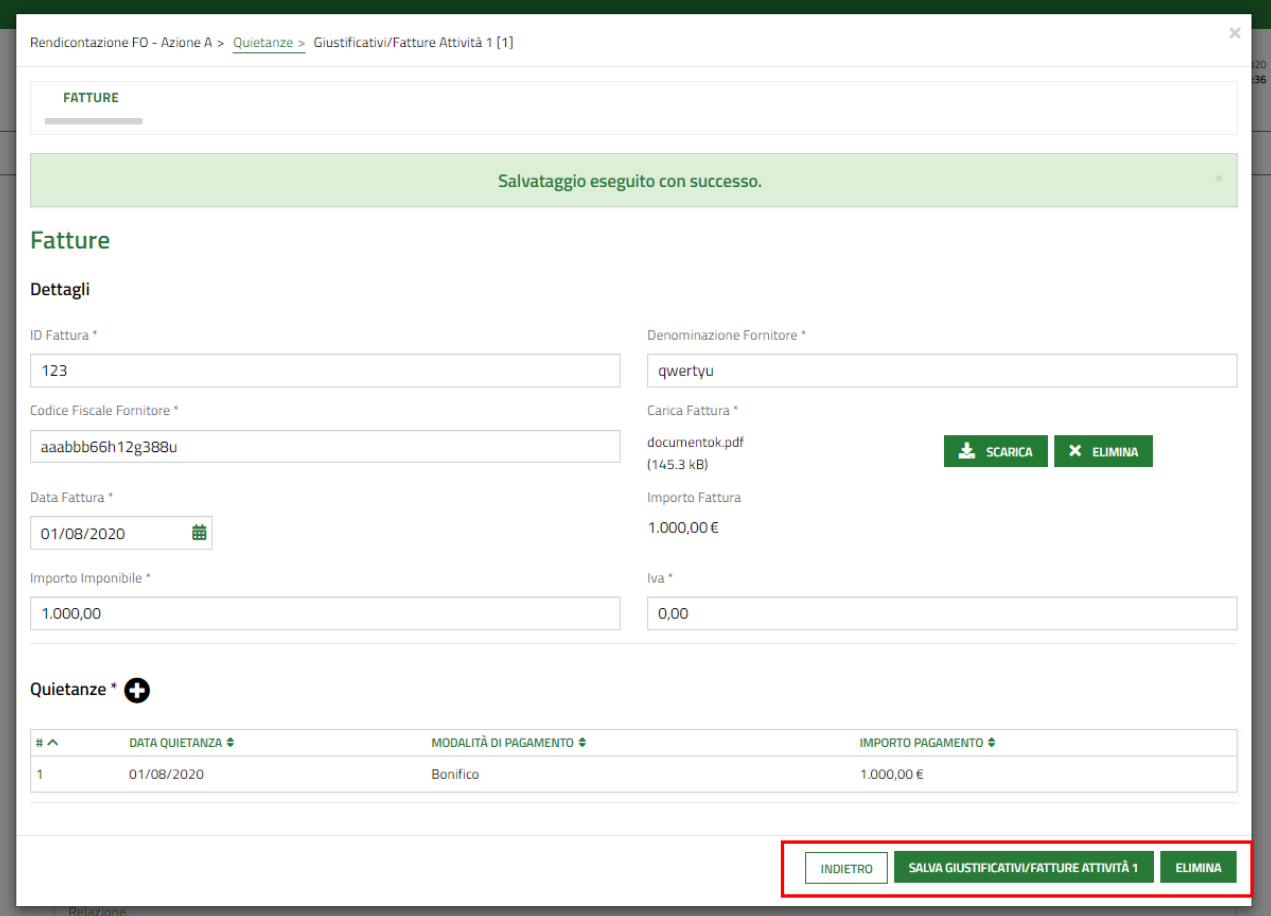

**Figura 19 Giustificativo compilato**

<span id="page-19-0"></span>Al termine selezionare salva GIUSTIFICATIVI/FATTURE ATTIVITÀ 1<br>per salvare i dati e tornare al modulo principale.

**Le operazioni sopra descritte devono essere ripetute per tutti i giustificativi da inserire.**

Al termine delle operazioni sopra descritte il sistema visualizza il **riepilogo dei costi relativi all'attività 1**.

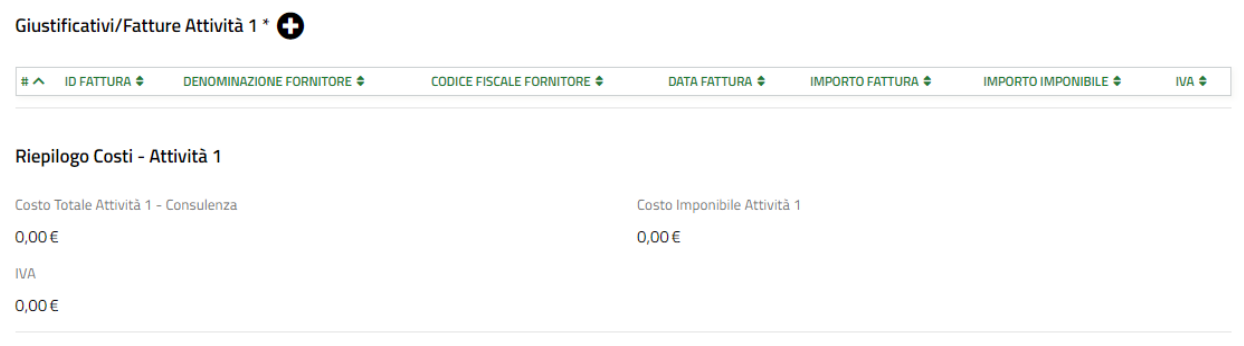

**Figura 20 Riepilogo costi – Attività 1**

<span id="page-19-1"></span>A questo punto è possibile procedere con la rendicontazione dell'**Attività 2 - Attività di formazione rivolta al management/middle management e agli smart worker.**

<span id="page-20-0"></span>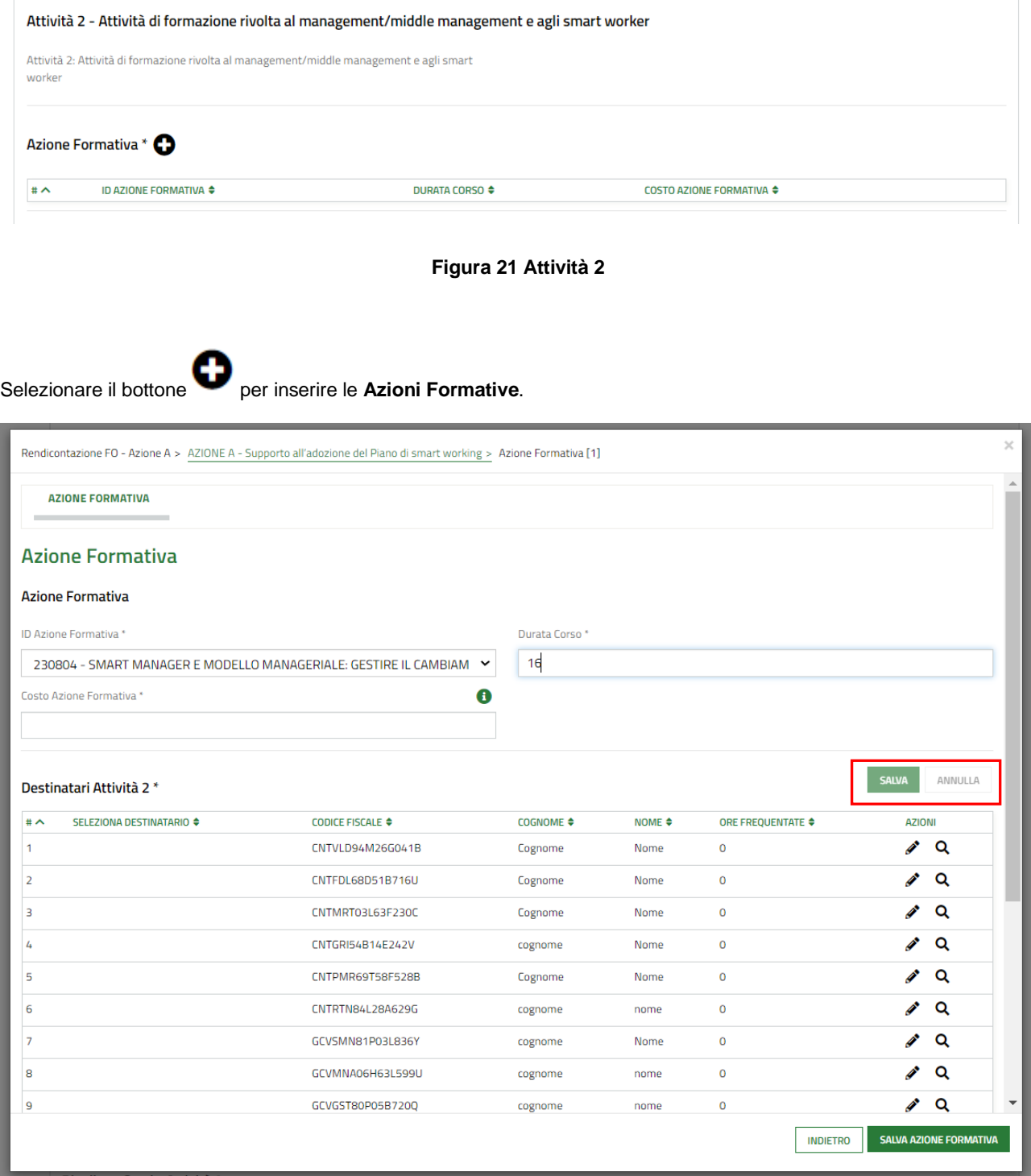

#### **Figura 22 Azione formativa**

<span id="page-20-1"></span>Compilare la maschera, selezionando dal menu a tendina l'ID dell'azione formativa.

### **ATTENZIONE**

Il sistema ripropone solo le azioni formative inserite - nel sistema informativo *Finanziamenti on Line (GEFO)* nell'offerta formativa 287 - dall'Operatore accreditato indicato nel precedente modulo (cfr 4.2 Rendicontazione FO - Impresa).

#### Compilare i dati relativi alla **durata del corso** e il **costo**.

Per ogni azione formativa indicare i destinatari e le ore frequentate, come riportato nei registri formativi e nel *timesheet.*

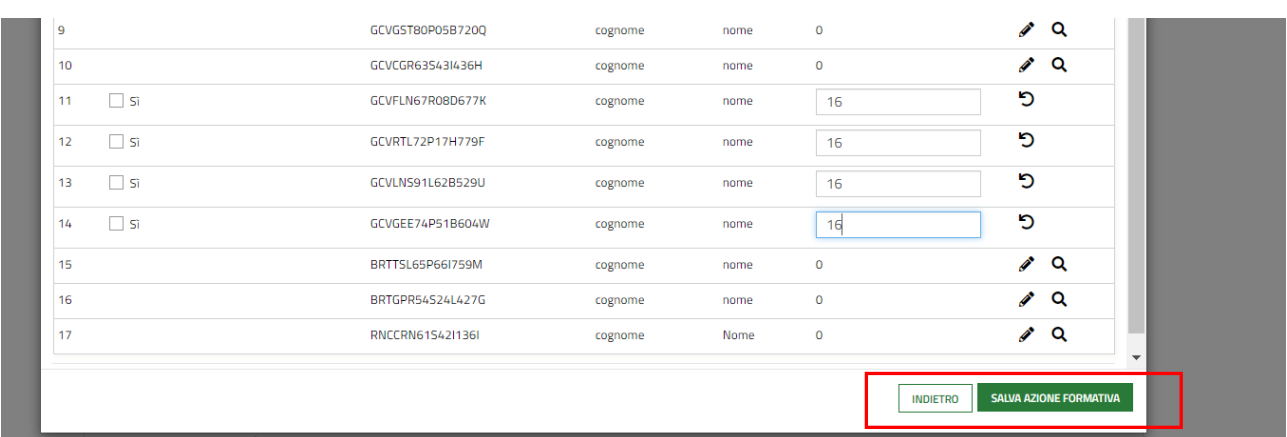

#### **Figura 23 Compila destinatari**

<span id="page-21-0"></span>Il sistema precarica tutti i destinatari inseriti nel primo modulo (cfr 4.1 Rendicontazione FO – Destinatari).

Selezionare la riga del destinatario di interesse per attivarla e mettere il segno di spunta alla casella *SI* per i soggetti partecipanti e imputare il numero delle ore di frequenza.

**SALVA** Confermare i dati cliccando sul bottone **in alto a destra, la stessa operazione dovrà essere ripetuta al** termine dell'inserimento di tutti destinatari coinvolti nell'Attività 2.

Al termine della compilazione selezionare salva azione formativa per salvare le operazioni fatte e tornare al modulo principale.

Procedere con l'inserimento dei **Giustificativi di spesa (Fatture e quietanze) dell'Attività 2.**

Selezionare il bottone per compilare la maschera dei giustificativi.

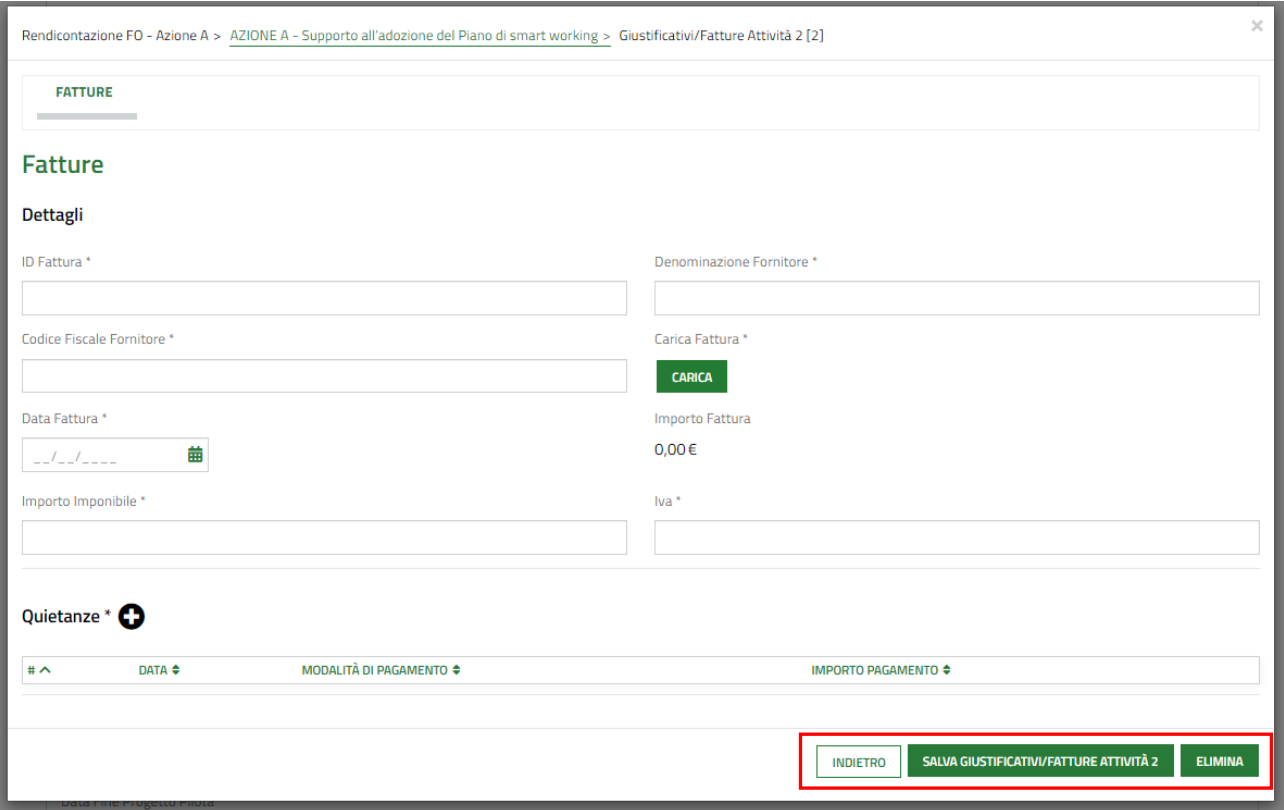

#### **Figura 24 Giustificativi**

<span id="page-22-0"></span>Compilare i dettagli della fattura, effettuare l'upload a sistema della stessa e valorizzare gli importi.

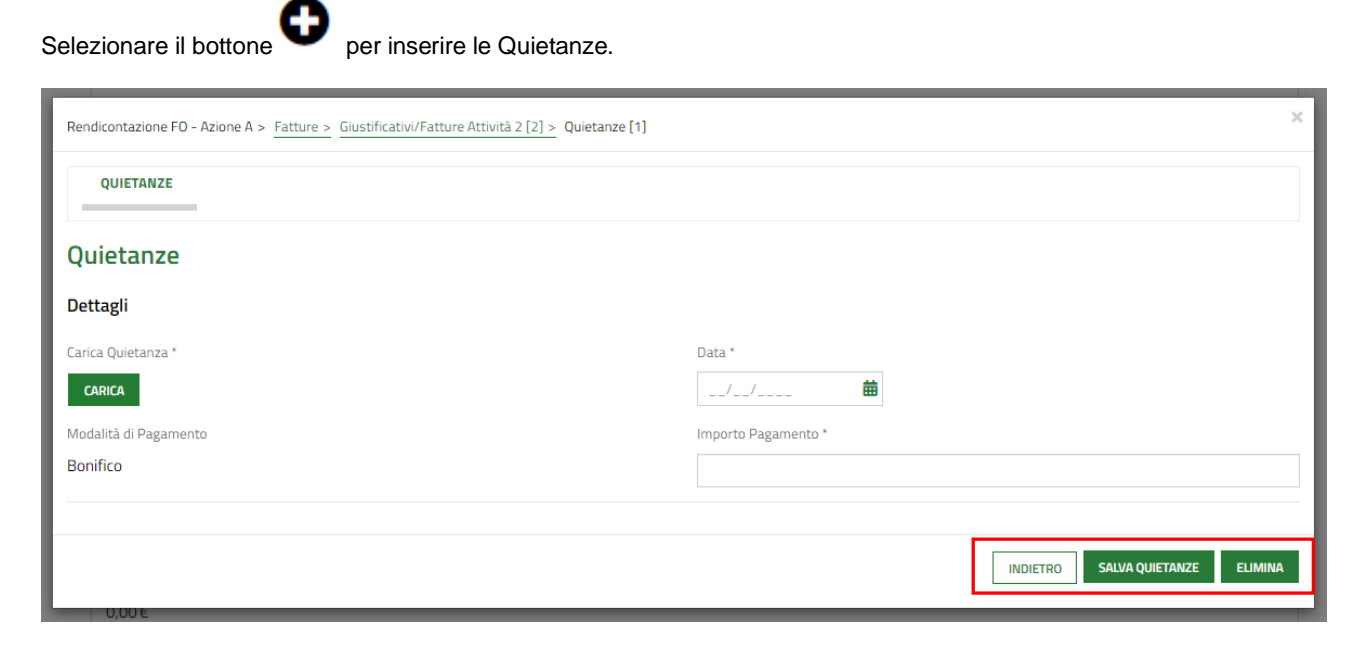

#### **Figura 25 Quietanze**

<span id="page-22-1"></span>**SALVA QUIETANZE** Effettuare l'upload della quietanza e compilare i dati richiesti. Al termine selezionare **per la presenta della per confermare** i dati e tornare al giustificativo.

SI RICORDA che le operazioni sopra descritte devono essere ripetute per tutte le quietanze da inserire.

Al termine selezionare salva GIUSTIFICATIVI/FATTURE ATTIVITÀ 2 per salvare i dati e tornare al modulo principale.

Le operazioni sopra descritte devono essere ripetute per tutti i giustificativi da inserire.

SI RICORDA che al fine del riconoscimento della spesa la percentuale media di partecipazione dovrà essere superiore al 75% delle ore di formazione previste. Il sistema effettuerà un controllo automatico.

Al termine delle operazioni sopra descritte il sistema visualizza il **riepilogo dei costi relativi all'attività 2.**

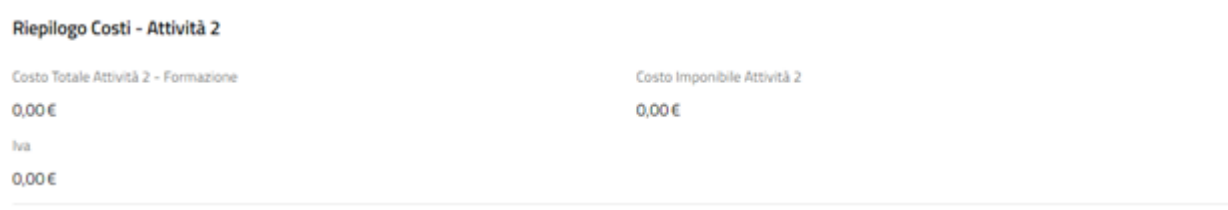

#### **Figura 26 Riepilogo costi – Attività 2**

<span id="page-23-0"></span>A questo punto è possibile proseguire con la rendicontazione dell'**Attività 3** - **Avvio e monitoraggio di un progetto pilota.** 

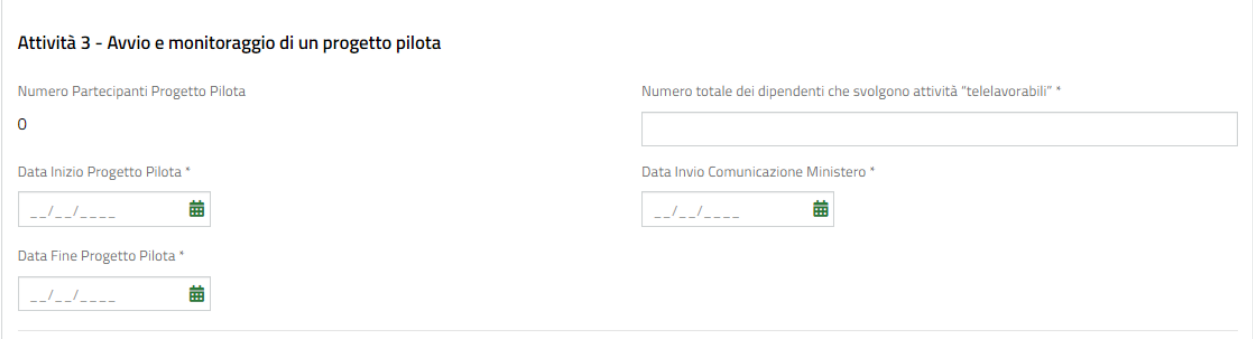

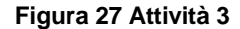

#### <span id="page-23-1"></span>Inserire il **numero dei dipendenti che svolgono attività "telelavorabili**".

Inserire la **data di inizio** e la **data di fine** del progetto pilota. Il sistema calcola che siano trascorsi almeno 150 giorni.

#### **ATTENZIONE**

Le aziende che hanno presentato domanda di finanziamento in base all'Addendum dell'Avviso sono tenute ad inserire la data di invio della Comunicazione ordinaria al Ministero del Lavoro (Cliclavoro).

Il sistema verifica che la data di inizio del progetto pilota sia successiva alla data di invio della Comunicazione ordinaria al Ministero del Lavoro (Cliclavoro) per le imprese beneficiarie del voucher che seguono le regole dell'Addendum e successiva alla data di protocollazione della Comunicazione di Avvio (allegato 5 dell'Avviso) per le altre imprese.

Il campo "**Numero partecipanti progetto pilota**" è compilato dal sistema e si incrementa ogni volta che viene inserito un nuovo destinatario.

Indicare quali destinatari hanno partecipato all'Attività 3, così come riportati nel timesheet.

**ATTENZIONE**: il sistema precarica i nominativi dei partecipanti alle attività formative.

#### Selezionare la riga del destinatario di interesse per attivarla.

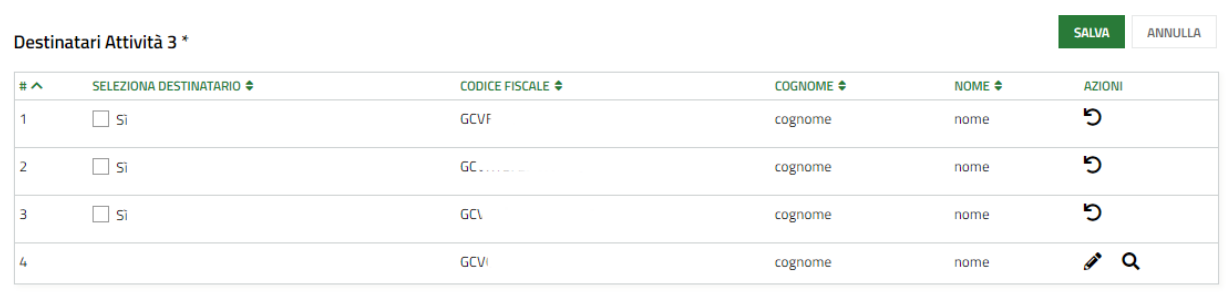

#### **Figura 28 Seleziona destinatari**

<span id="page-24-0"></span>Mettere il segno di spunta alla casella *SI* per i soggetti partecipanti e confermare le selezioni fatte cliccando sul bottone

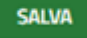

in alto a destra.

#### Proseguire inserendo i **Giustificativi di spesa (Fatture e quietanze) per l'Attività 3.**

Selezionare il bottone **O** per compilare la maschera dei giustificativi.

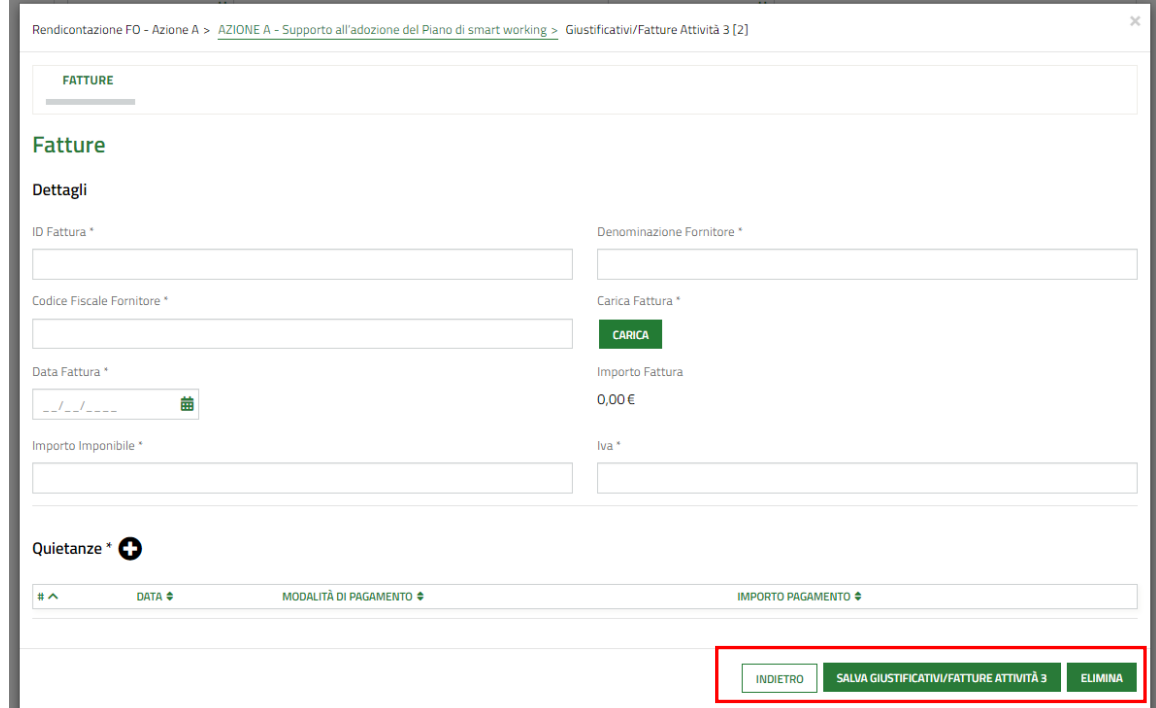

#### **Figura 29 Giustificativi**

<span id="page-24-1"></span>Compilare i dettagli della fattura, effettuare l'upload a sistema della stessa e valorizzare gli importi.

Selezionare il bottone  $\bullet$  per inserire le Quietanze.

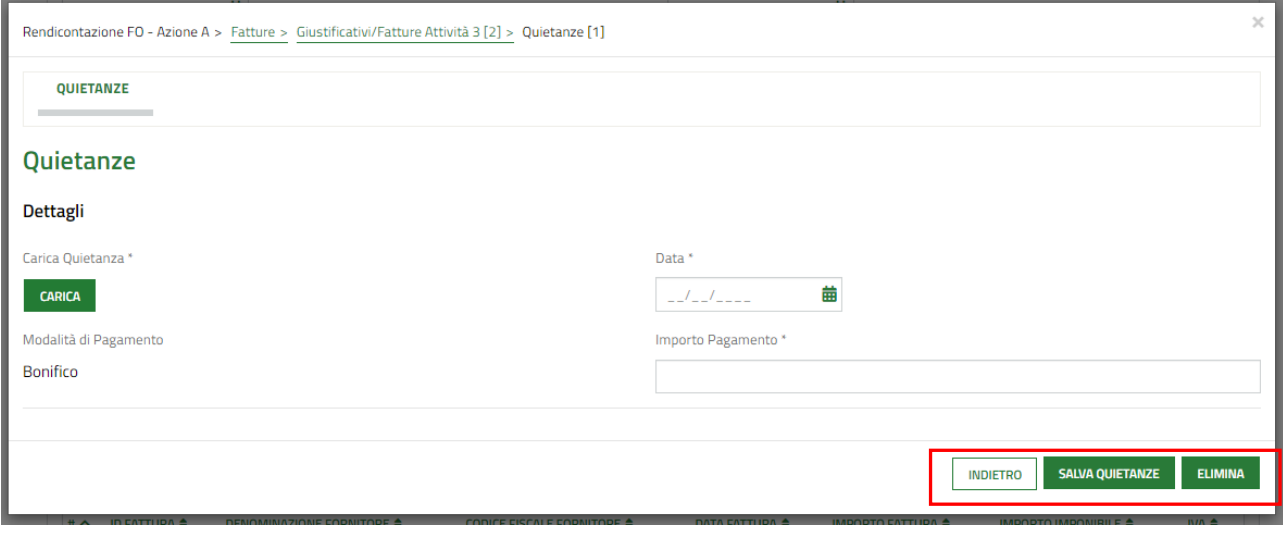

#### **Figura 30 Quietanze**

<span id="page-25-0"></span>Effettuare l'upload della quietanza e compilare i dati richiesti. Al termine selezionare sur sur per confermare i dati e tornare al giustificativo.

SI RICORDA che le operazioni sopra descritte devono essere ripetute per tutte le quietanze da inserire.

Al termine selezionare **SALVA GIUSTIFICATIVI/FATTURE ATTIVITÀ 3** per salvare i dati e tornare al modulo principale.

Le operazioni sopra descritte devono essere ripetute per tutti i giustificativi da inserire.

Al termine delle operazioni sopra descritte il sistema visualizza il **riepilogo dei costi relativi all'attività 3.**

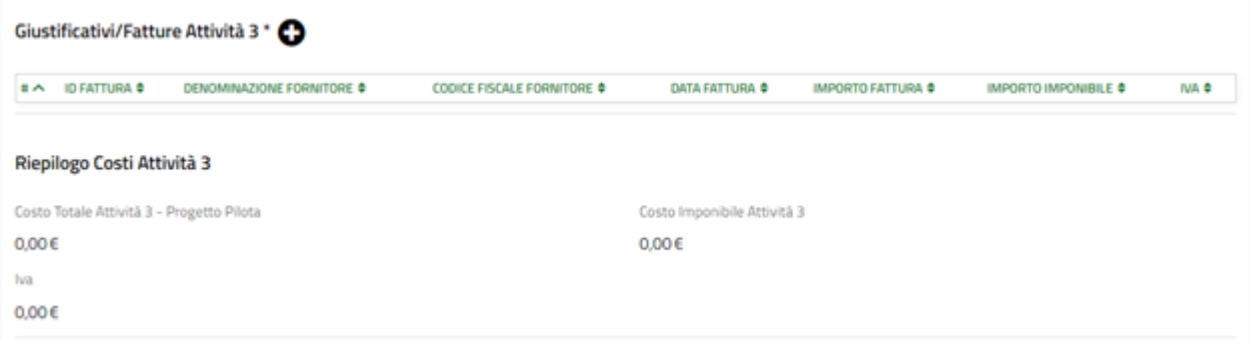

#### **Figura 31 Riepilogo costi – Attività3**

<span id="page-25-1"></span>Di seguito il sistema visualizza anche il **riepilogo dei costi complessivi dell'Azione A,** riportando la quota di contributo richiedibile a valere sul voucher ammesso in istruttoria.

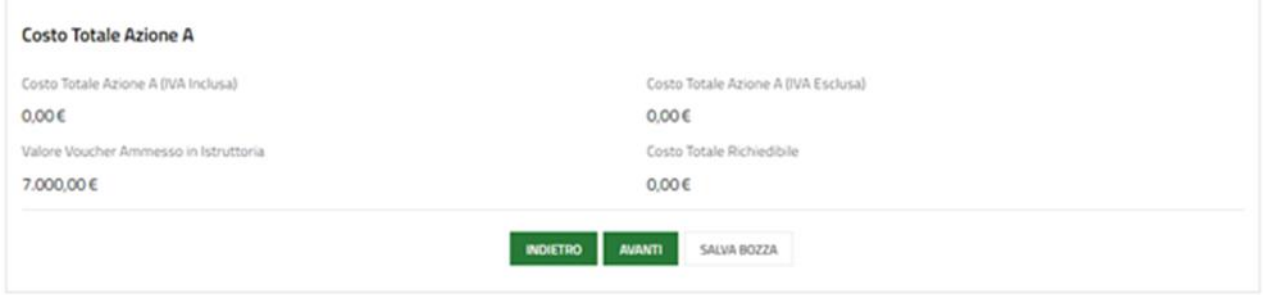

#### **Figura 32 Totale costo Azione A**

<span id="page-26-0"></span>**Cliccare su AVANTI** per confermare i dati inseriti e passare al modulo successivo.

Il sistema effettua controlli sulle informazioni inserite nei termini di presenza dei dati obbligatori, formato e coerenza coi requisiti di partecipazione al bando.

Nel caso in cui siano rispettate tutte le predette condizioni la pratica viene salvata e passa al modulo successivo.

In caso contrario verrà segnalato in rosso il relativo messaggio di errore. Sarà necessario correggere i dati errati per poter proseguire.

# <span id="page-27-0"></span>**4.4 Azione B - Supporto all'attuazione del Piano di smart working**

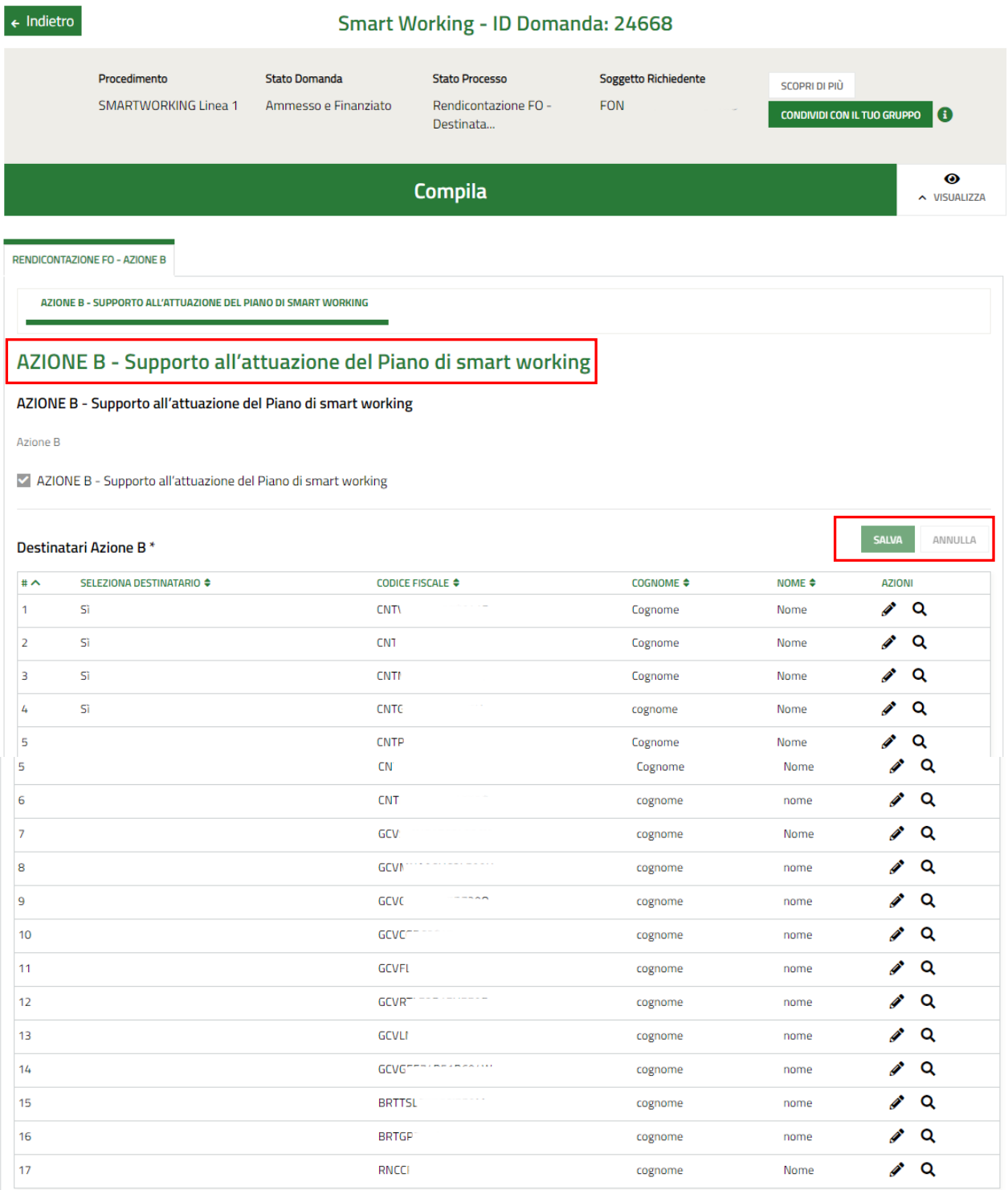

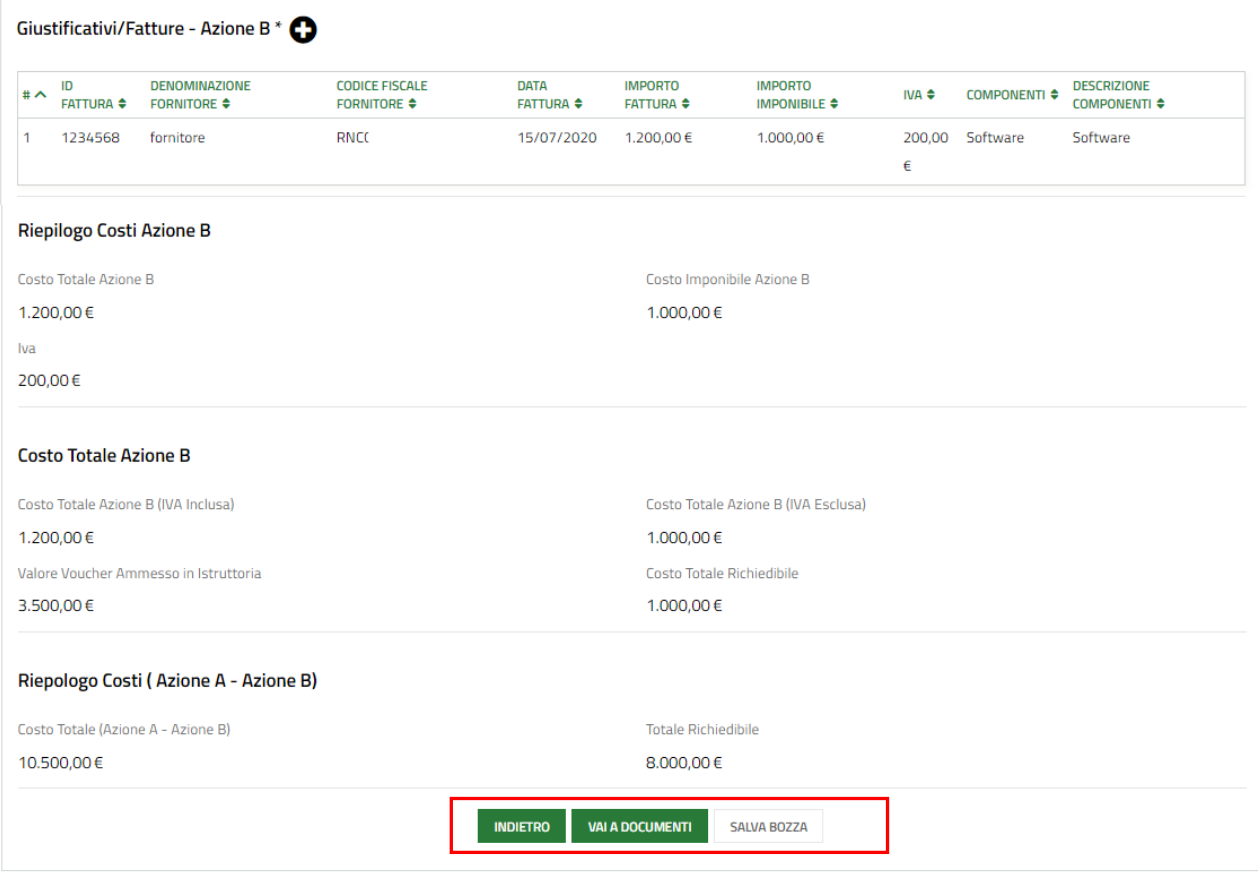

#### **Figura 33 AZIONE B - Supporto all'attuazione del Piano di smart working**

<span id="page-28-0"></span>Selezionare l'Azione B, solo se sono state sostenute delle spese relative all'acquisito di strumentazione tecnologica.

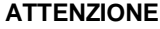

È possibile rendicontare la sola strumentazione tecnologica (hardware e software) utilizzata e assegnata ai dipendenti che hanno preso parte al progetto pilota di smart working (attività 3) e svolgono prestazione lavorativa in modalità smart working.

Se della strumentazione beneficiano anche altri dipendenti, la rendicontazione delle spese sostenute dovrà avvenire proquota.

Indicare i destinatari dell'Azione B, selezionandoli nella tabella riportata.

**ATTENZIONE**: Il sistema precarica i nominativi dei destinatari dell'attività 3 (progetto pilota).

Fare clic sulla riga del destinatario di interesse per attivarla e mettere il segno di spunta per selezionare il soggetto.

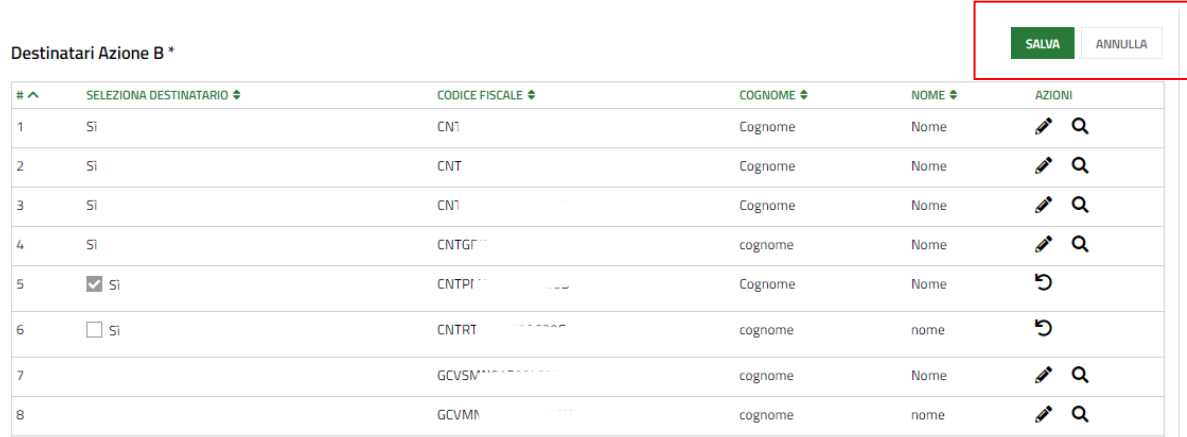

#### **Figura 34 Destinatari Azione B**

<span id="page-29-0"></span>Una volta selezionati tutti i soggetti di interesse, fare clic sul bottone in alto a destra per confermarli.

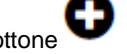

Selezionare il bottone per compilare i **Giustificativi di spesa (Fatture e quietanze) dell'Azione B**.

**SALVA** 

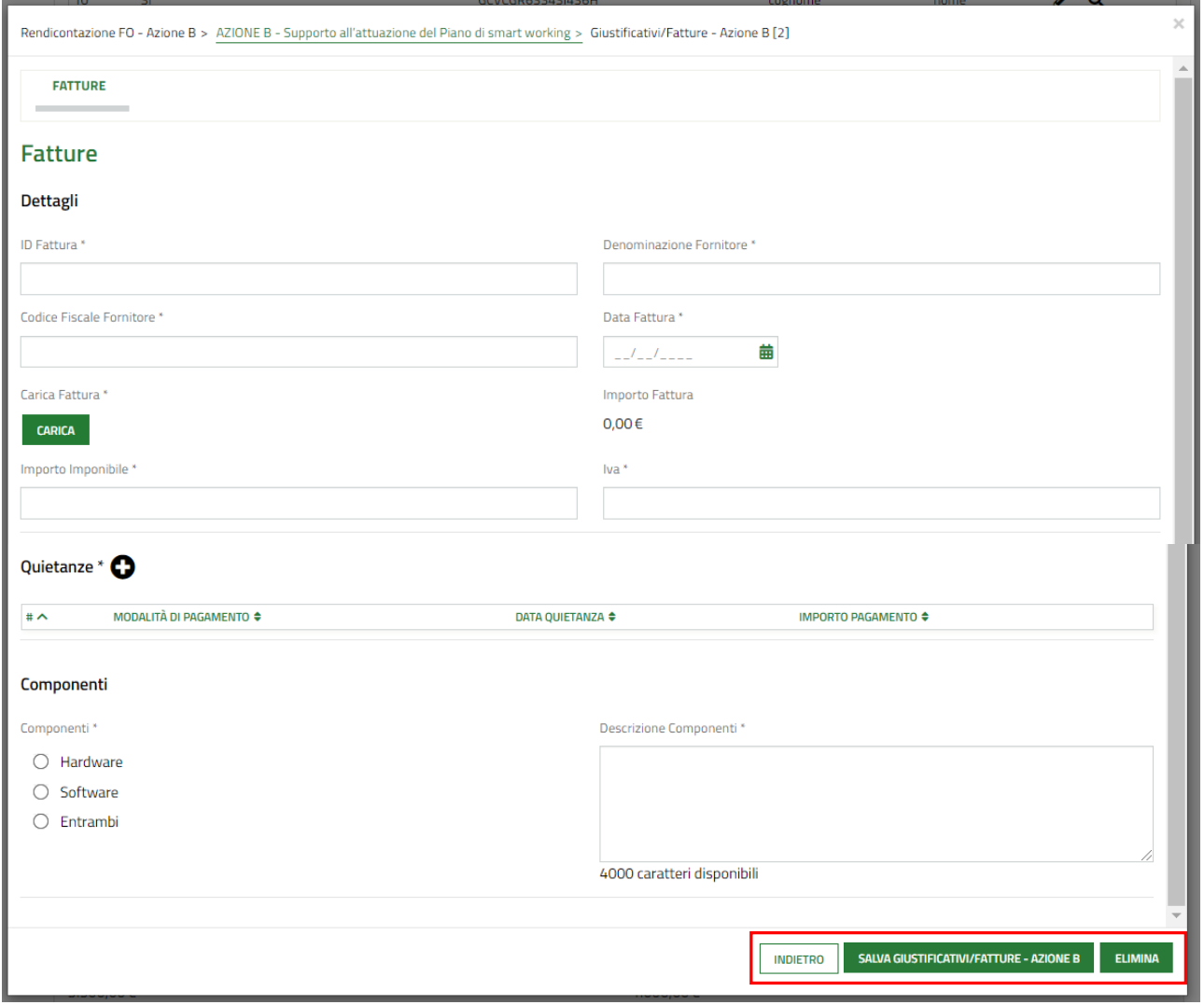

#### **Figura 35 Giustificativi**

<span id="page-29-1"></span>Compilare i dettagli della fattura, effettuare l'upload a sistema della stessa e valorizzare gli importi.

#### **ATTENZIONE**

Nel caso in cui l'impresa abbia ricevuto una fattura proforma o abbia effettuato il pagamento all'accettazione del preventivo e solo dopo il pagamento abbia ricevuto la fattura "definitiva", occorre allegare in un unico file (.pdf) entrambe le fatture e/o il documento di accettazione del preventivo.

Selezionare il bottone per inserire le Quietanze.

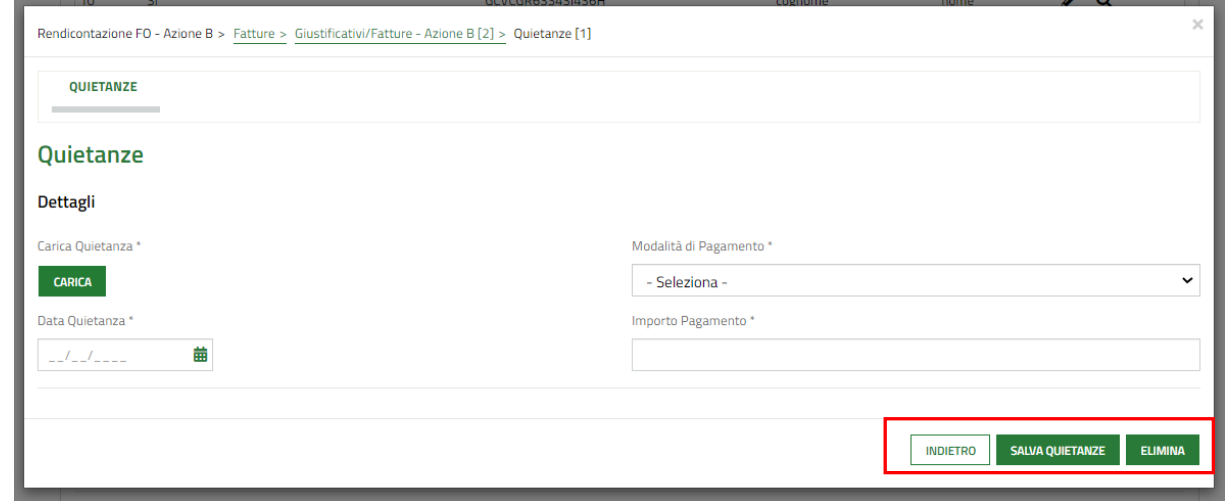

#### **Figura 36 Quietanze**

<span id="page-30-0"></span>**SALVA QUIETANZE** Effettuare l'upload della quietanza e compilare i dati richiesti. Al termine selezionare **per confermare il per confermare** i dati e tornare al giustificativo.

SI RICORDA che le operazioni sopra descritte devono essere ripetute per tutte le quietanze da inserire.

Specificare i **componenti** che si intende rendicontare e al termine selezionare **SALVA GIUSTIFICATIVI/FATTURE - AZIONE B** confermare i dati e tornare al modulo principale.

Le operazioni sopra descritte devono essere ripetute per tutti i giustificativi da inserire.

Al termine delle operazioni sopra descritte il sistema visualizza il **riepilogo dei costi relativi all'Azione B,** riportando la quota di contributo richiedibile a valere sul voucher ammesso in istruttoria.

**Infine,** il sistema visualizza anche il **riepilogo dei costi complessivi delle Azioni A e B**, riportando la quota complessiva di contributo richiedibile a valere sul voucher ammesso in istruttoria.

Al termine della compilazione cliccare su **VAI A DOCUMENTI** per confermare i dati inseriti e passare al modulo successivo.

Il sistema effettua controlli sulle informazioni inserite nei termini di presenza dei dati obbligatori, formato e coerenza coi requisiti di partecipazione al bando.

Nel caso in cui siano rispettate tutte le predette condizioni la pratica viene salvata e passa al modulo successivo, in caso contrario verrà segnalato in rosso il relativo messaggio di errore. Sarà necessario correggere i dati errati per poter proseguire.

### <span id="page-32-0"></span>**4.5 Documenti**

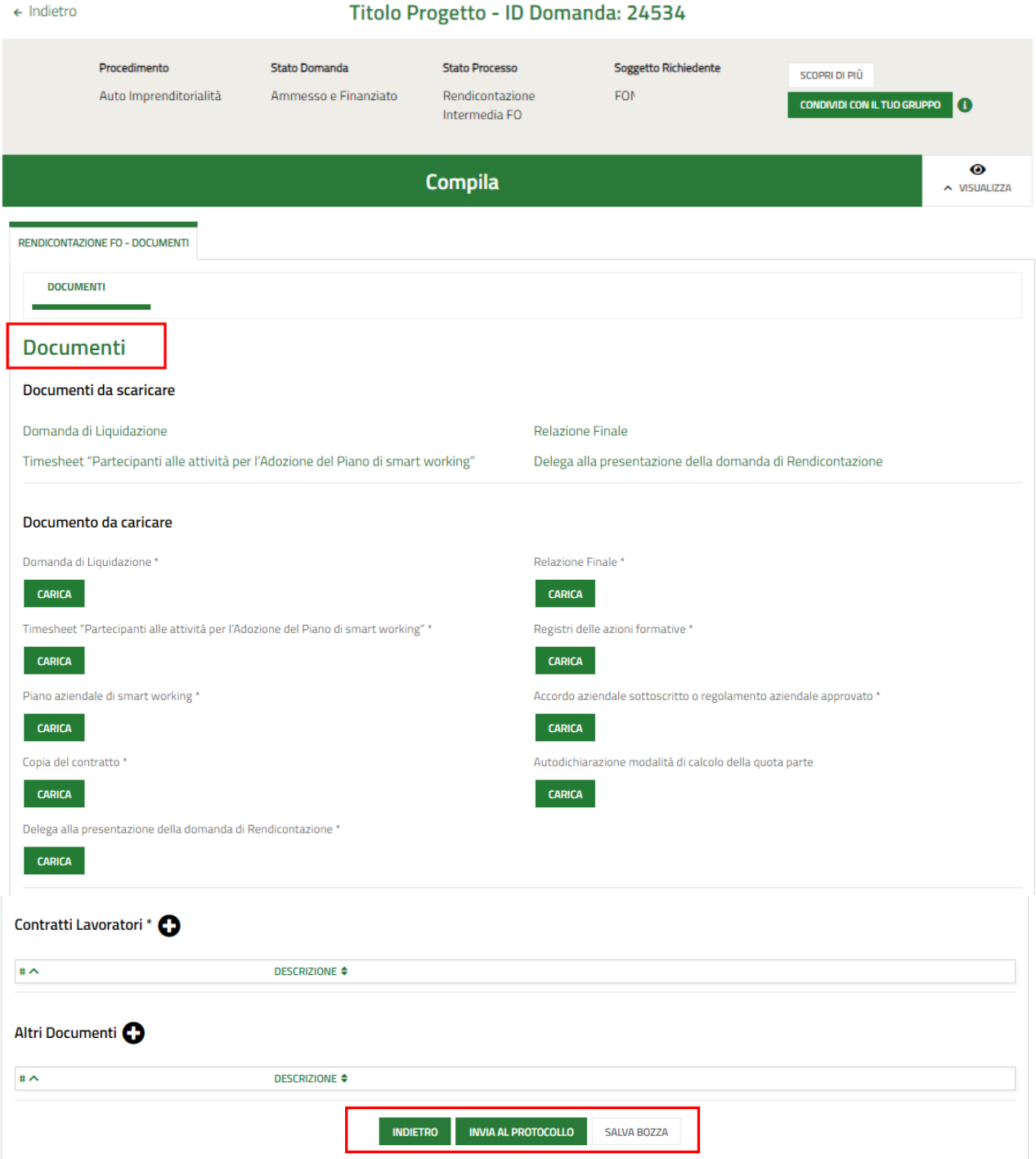

#### **Figura 37 Modulo 3: Documenti**

<span id="page-32-1"></span>Nell'ultimo modulo è necessario effettuare il download della documentazione selezionando gli appositi link riportati nell'area **Documenti da scaricare** ed effettuare il caricamento a sistema della documentazione richiesta.

Nell'area **Documenti da caricare** è riportato l'elenco dei documenti da caricare tramite il bottone .

SI RICORDA che la documentazione richiesta varia in funzione di quanto compilato nei moduli precedenti.

La **Domanda di liquidazione** e l'i**ncarico per la sottoscrizione digitale e presentazione telematica della domanda**,

devono essere firmati digitalmente.

#### **ATTENZIONE**

La domanda di finanziamento, che è stata generata dal sistema, quando viene scaricata deve essere salvata direttamente sul pc.

Non deve essere aperta, né rinominata, ma solo firmata digitalmente e ricaricata a sistema.

Per tutti i documenti necessari ai fini della corretta rendicontazione si rimanda al paragrafo C.4.c dell'Avviso pubblico, nonché alle circolari e nelle FAQ pubblicate sul sito [www.fse.regione.lombardia.it](http://www.fse.regione.lombardia.it/) 

Concludere la compilazione della domanda selezionando il bottone . INVIA AL PROTOCOLLO

#### **ATTENZIONE**

**Una volta effettuato l'invio della pratica al protocollo non sarà più possibile modificare i dati inseriti**.